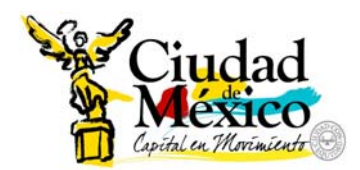

**GOBIERNO DEL DISTRITO FEDERAL** 

**CONTRALORÍA GENERAL** 

# MANUAL DE USUARIO

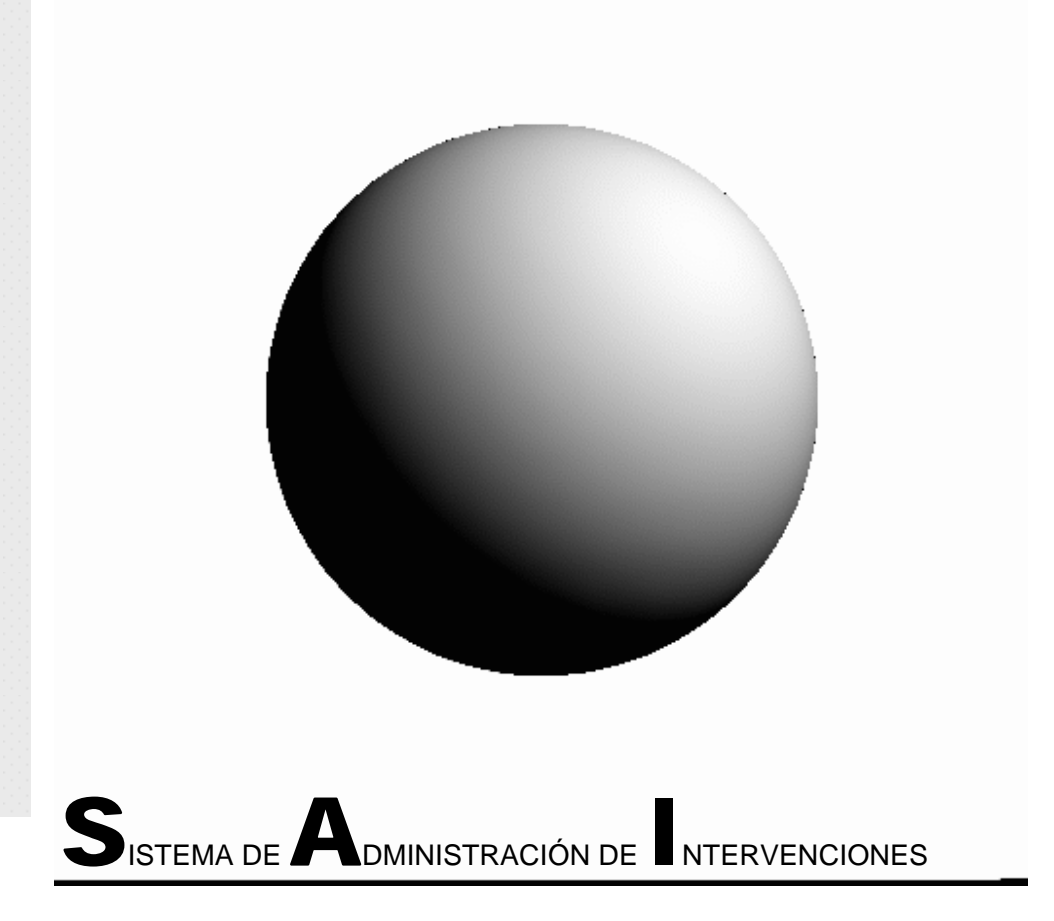

# **CONTENIDO**

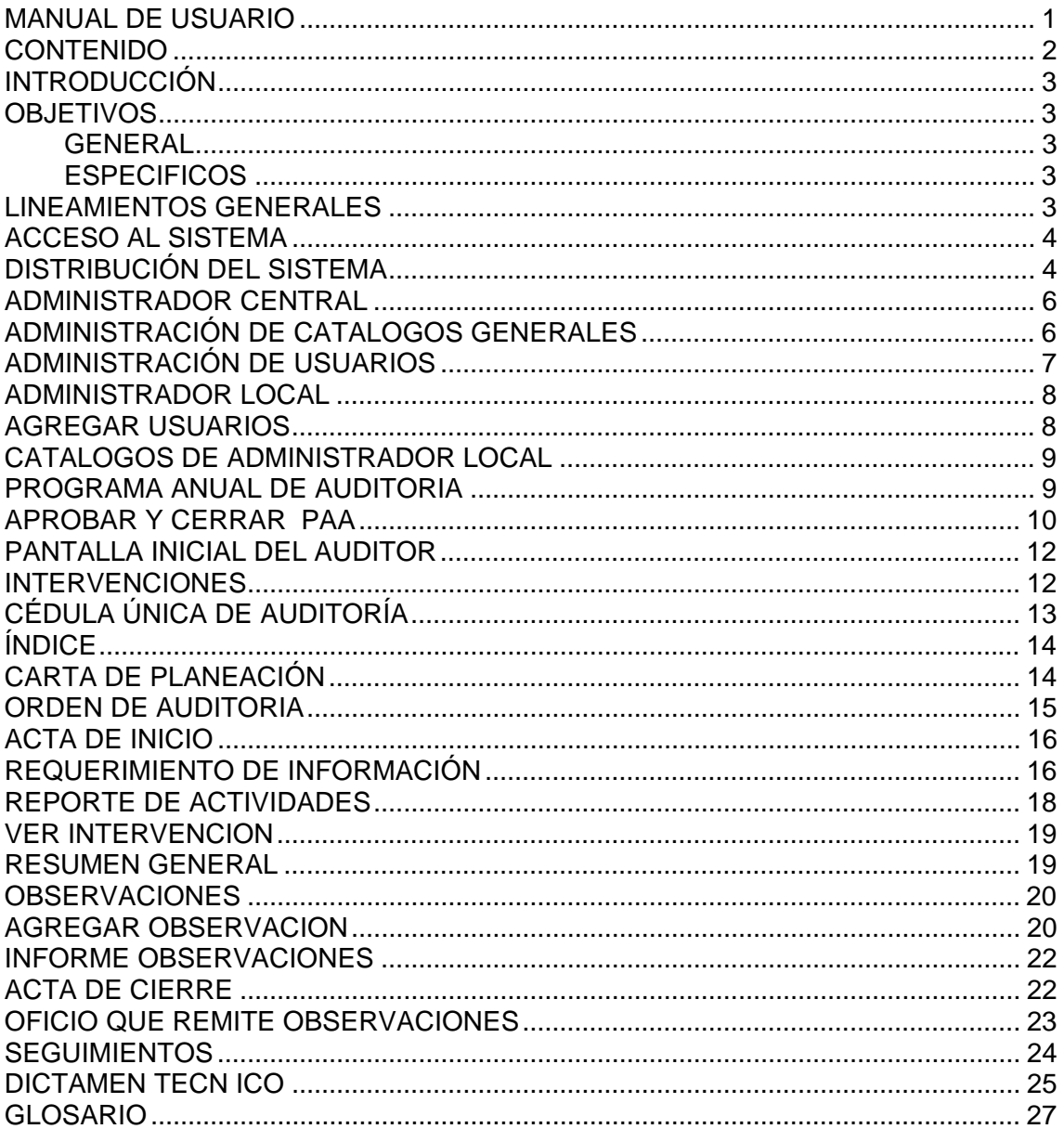

# **INTRODUCCIÓN**

El sistema de Administración de Intervenciones (SAI) mantiene un registro oportuno y actualizado de la situación en la que se encuentran las Intervenciones, Inspecciones, Revisiones, verificaciones y auditorías Internas y Externas, las Observaciones, Seguimientos y Dictámenes, en línea generados por las Direcciones Generales de Contralorías Internas y la Dirección Ejecutiva de Evaluación y Seguridad de Tecnologías de Información y mantiene un registro histórico de años anteriores y de esta manera apoya en la toma de decisiones de mandos medios y superiores para planear futuras intervenciones, atender requerimiento de áreas Internas de la Contraloría General y áreas Externas como la Contaduría Mayor de Hacienda de la Asamblea Legislativa del Distrito Federal; Jefatura de Gobierno, etc.

### **OBJETIVOS**

#### **GENERAL**

Proporcionar al personal de la Contraloría General un instrumento técnico de ayuda para la Operación y aplicación del Sistema de Administración de Intervenciones.

#### **ESPECIFICOS**

• Conocer y controlar la situación de las intervenciones y su avance de acuerdo al Programa Anual de Auditoría de las Direcciones Generales de Contralorías Internas y Dirección Ejecutiva de Evaluación y Seguridad de TI.

Contar con información oportuna y confiable que evite las consultas documentales en expedientes a usuarios internos y permita dar atención a requerimientos internos y externos.

• Automatizar, simplificar y agilizar los procesos internos, promoviendo la preparación homogénea de informes y reportes, para facilitar su presentación.

• Mejorar la calidad de la información de los resultados a reportar.

#### **LINEAMIENTOS GENERALES**

La administración técnica del SAI será responsabilidad de la coordinación de Informática

La Oficina de transparencia e Información Pública; la Dirección Ejecutiva de Evaluación y Seguridad de TI (DEESTI) y Las Direcciones Generales de Coordinación de Contralorías Internas, a través de las contralorías internas serán los usuarios del sistema y cada una de éstas áreas contará con un administrador local, para administrar los usuarios de tipo auditor y los catálogos de áreas Internas y externas.

La captura de la información requerida en el sistema será responsabilidad de cada Contraloría Interna y de la DEESTI, en el ámbito de sus funciones y atribuciones, deberá mantenerse actualizado el sistema.

Las fallas técnicas que ocasionen una posible inconsistencia y/o falta de legitimidad en la información, deberán informarse vía correo electrónico telefónica o personalmente con el personal que administra el sistema (coordinación de Informática )para su revisión y corrección.

Cada Dirección de Área o Contraloría Interna será responsable de la exactitud de los datos que le corresponda integrar como área.

# **ACCESO AL SISTEMA**

Para tener acceso al sistema se debe contar con una conexión a Internet y en cualquier navegador de internet como Mozila Firefox o internet explorer escribir en la barra de direcciones: la siguiente dirección http://www.contraloria.df.gob.mx/sai/

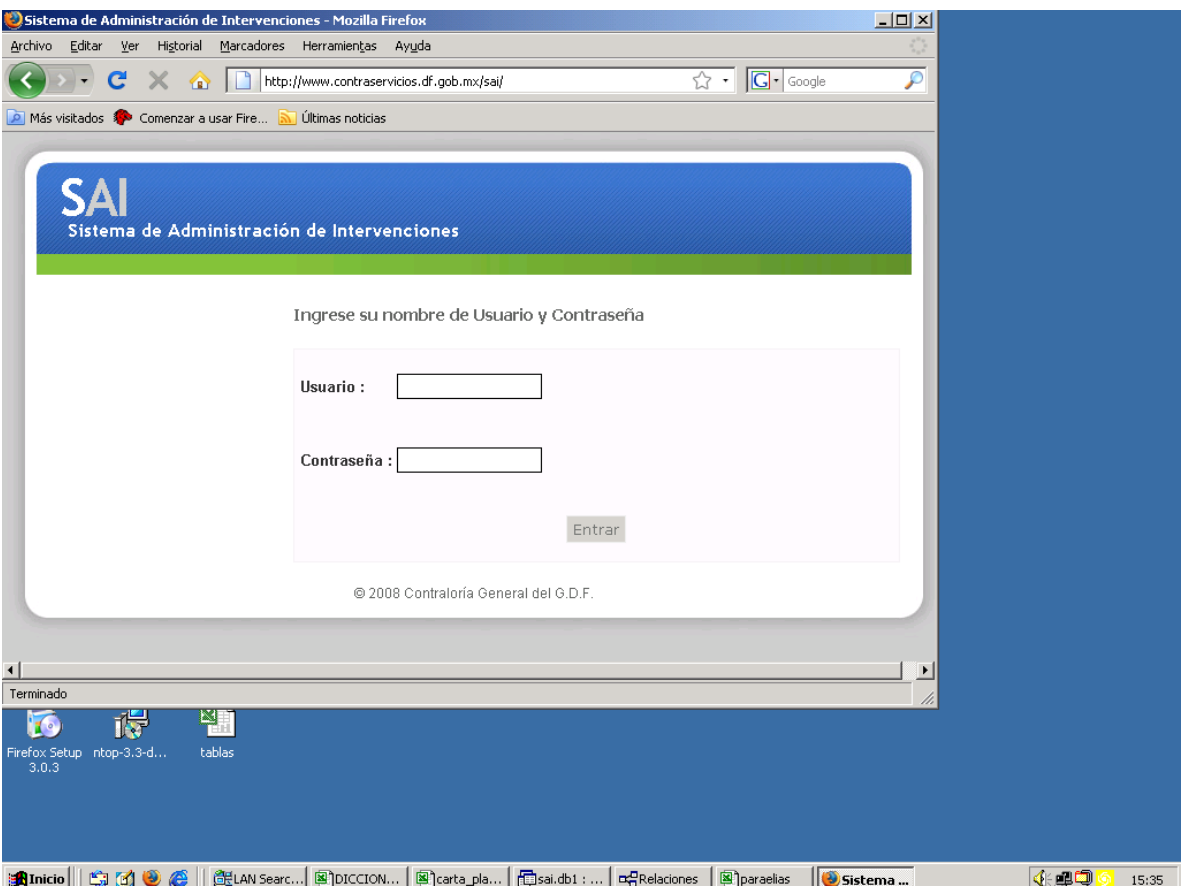

fig 1 pantalla de acceso

Existen 5 tipos de usuarios que se detallan a continuación:

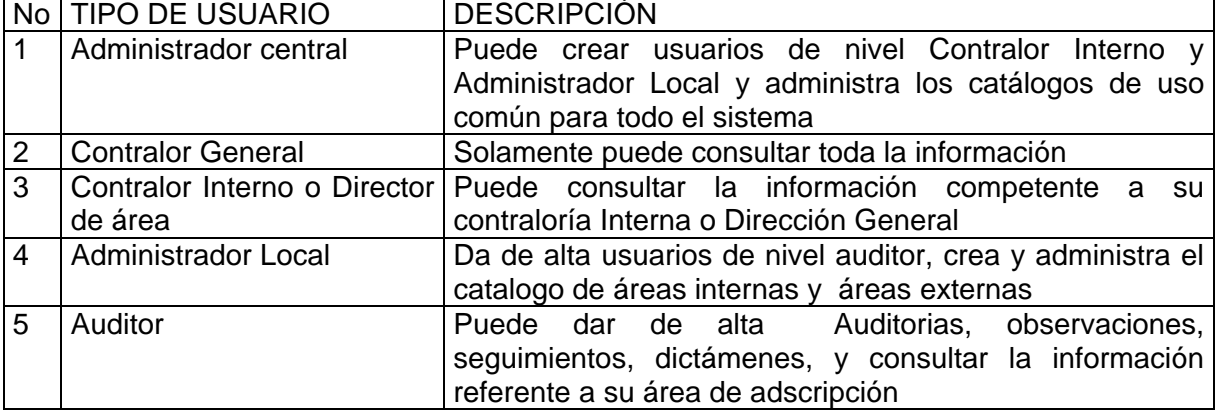

### **DISTRIBUCIÓN DEL SISTEMA**

Este sistema cuenta con un menú horizontal ubicado en la parte superior de la pantalla, inmediatamente después del encabezado (logotipo del sistema) y muestra las diferentes funciones, módulos o características del sistema.

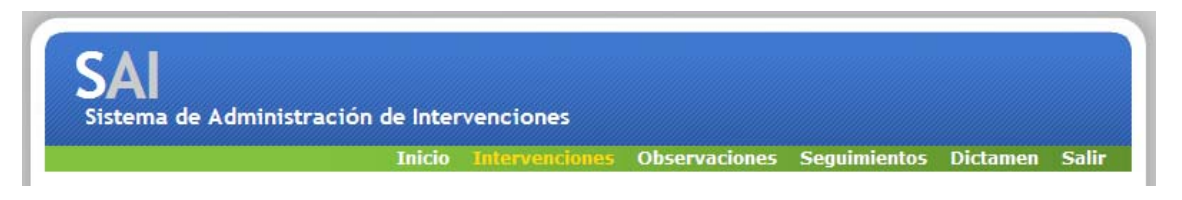

Dentro de cada apartado se cuenta con un menú izquierdo con funciones u opciones relacionadas con la pantalla seleccionada

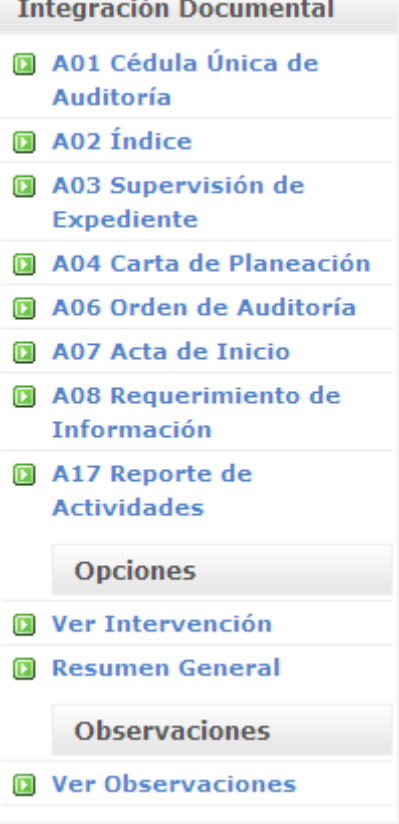

En la mayoría de las pantallas se encontrara con el botón de **edición** que sirve para modificar el registro seleccionado y el botón de Eliminar **X** que sirve para borrar del sistema el registro seleccionado

Cuando en el sistema se necesario ingresar una fecha y junto del campo vacío aparece el símbolo **della algundario** (icono para abrir el calendario) una vez abierto el calendario, se localiza la fecha que desea, los iconos  $\Omega$  sirven para retroceder y avanzar 1año respectivamente y los iconos  $\bigcirc$  sirven para retroceder y avanzar cada mes, por último una vez que el usuario localiza el año y mes deseados, solo deberá dar clic en el día de la fecha que desea ingresar y de esta forma se van llenando todos los campos que requieran el ingreso de fechas

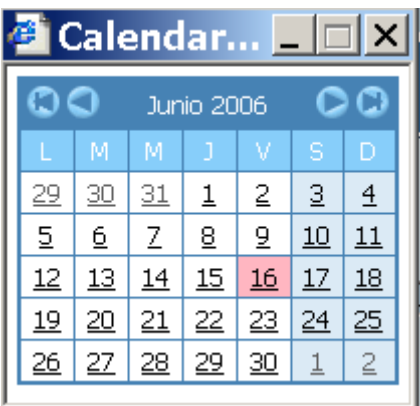

### **ADMINISTRADOR CENTRAL**

En este módulo se administran **usuarios** y **catálogos** generales de todo el sistema, los catálogos que se administran en este modulo son los siguientes:

Órganos de Control Interno Unidades Administrativas de Gobierno Claves de Intervención Claves de Observación Claves de Seguimiento Claves estado disciplinario Claves de Insubsistencia

### **ADMINISTRACIÓN DE CATALOGOS GENERALES**

Los catálogos administrables se enlistan en el menú izquierdo indicando en la primera opción la liga para agregar un nuevo elemento y sus correspondientes iconos de edición y borrado en el extremo derecho de cada registro.

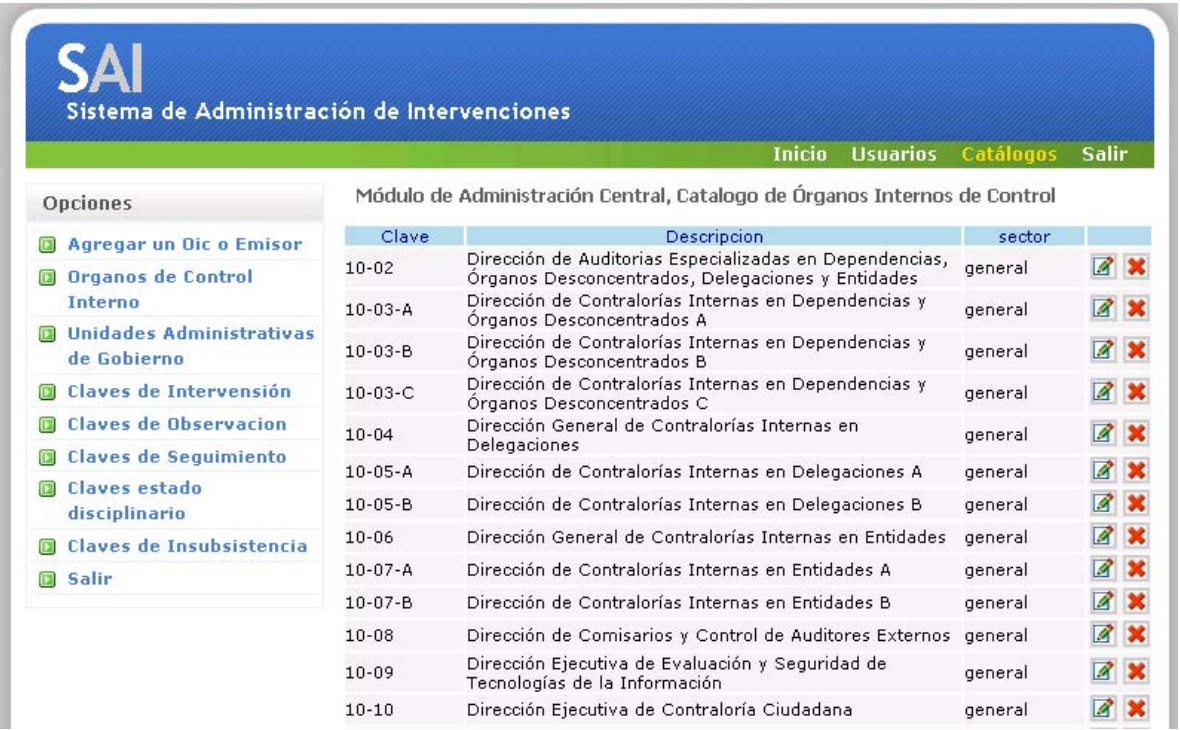

# **ADMINISTRACIÓN DE USUARIOS**

El Administrador central solo puede crear usuarios de nivel administrador local y Contralor Interno

En este apartado el administrador central tiene las opciones de **ver usuarios** y agregar usuarios<br>Osistema de Administración de Intervenciones - Mozilla Firefox

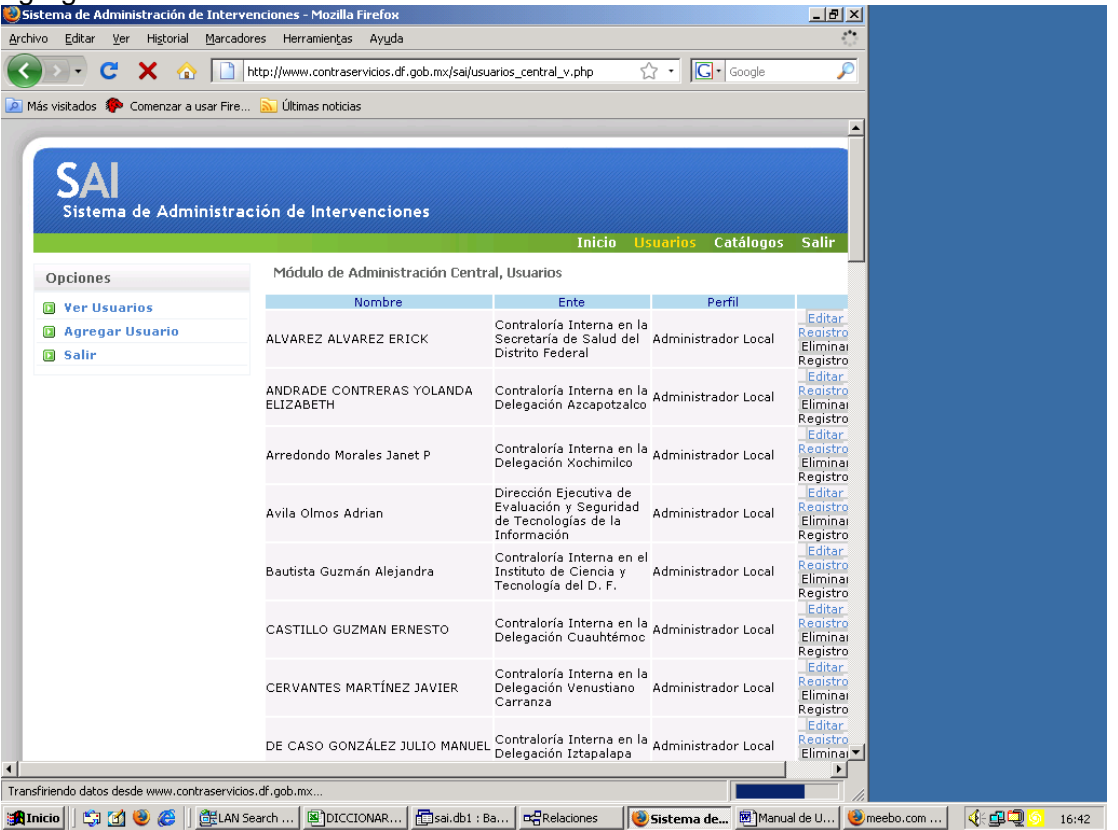

Figura 1 Ver usuarios

Para agregar un usuario se presiona la liga "Agregar usuario" lo que desplegará la pagina que se muestra en la siguiente imagen. Es necesario capturar todos los datos requeridos:

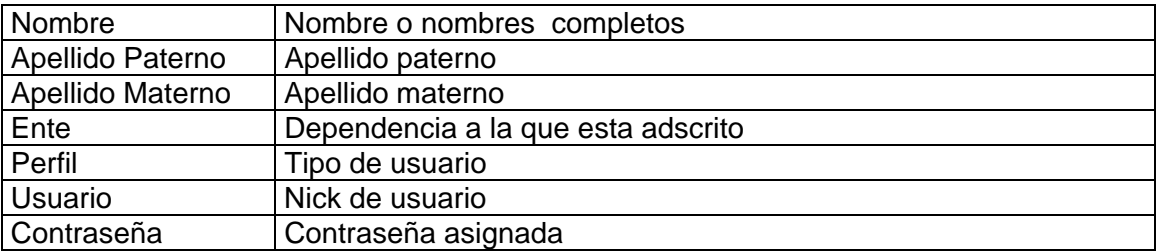

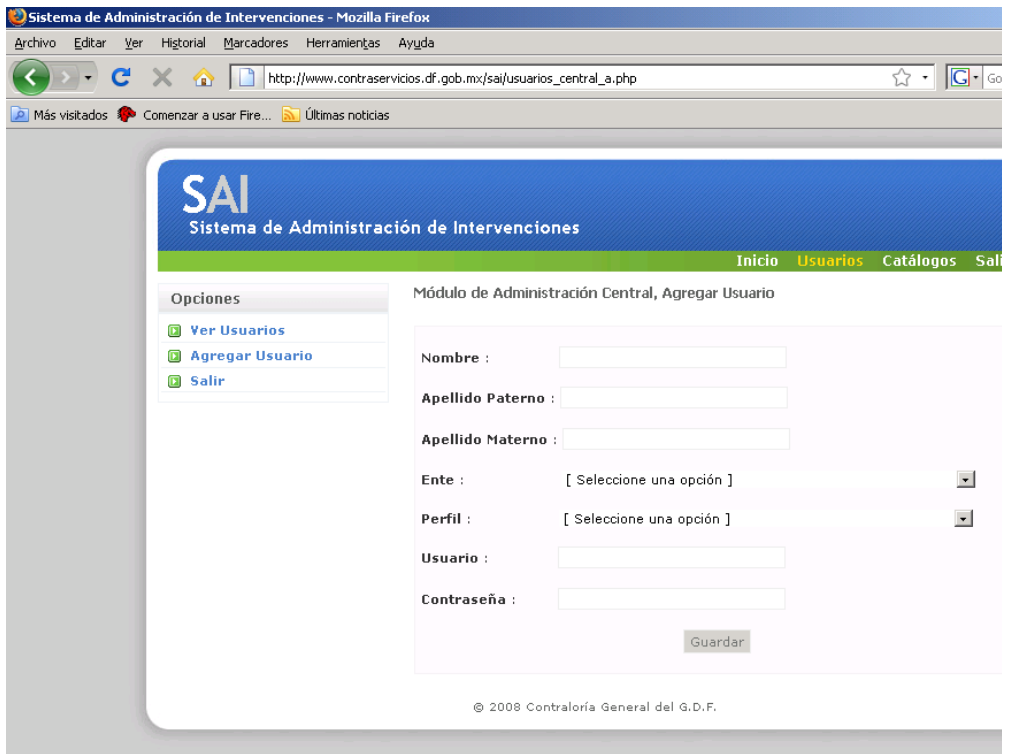

Figura 2 "Agregar usuario"

La opción "salir" redirecciona al usuario a la pantalla inicial del sistema

# **ADMINISTRADOR LOCAL**

El administrador local es capaz de administrar los usuarios de nivel auditor , administrar los catálogos de áreas y el programa de auditoria

### **AGREGAR USUARIOS**

Como prerrequisito para crear un usuario es necesario haber dado de alta las áreas internas en el catalogo de áreas de este mismo módulo.

Para agregar un usuario se presiona la liga "Agregar usuario" lo que desplegará la pagina que se muestra en la siguiente imagen. Es necesario capturar todos los datos requeridos:

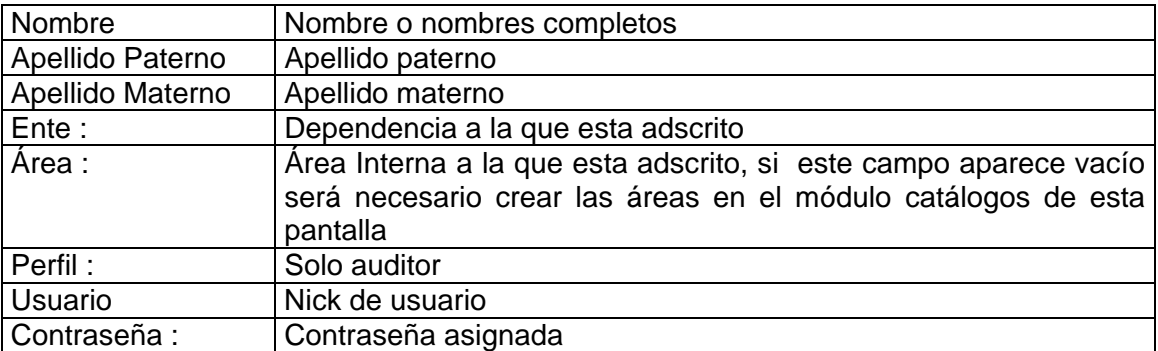

### **CATALOGOS DE ADMINISTRADOR LOCAL**

En esta pantalla el administrador local puede crear las áreas internas de su contraloría Interna o Dirección General de Adscripción

Como se muestra en la figura siguiente la opción "Agregar Área" esta ubicada en el menú izquierdo y en el extremo derecho se encuentra las opciones editar <sup>2</sup> y eliminar áreas **X** 

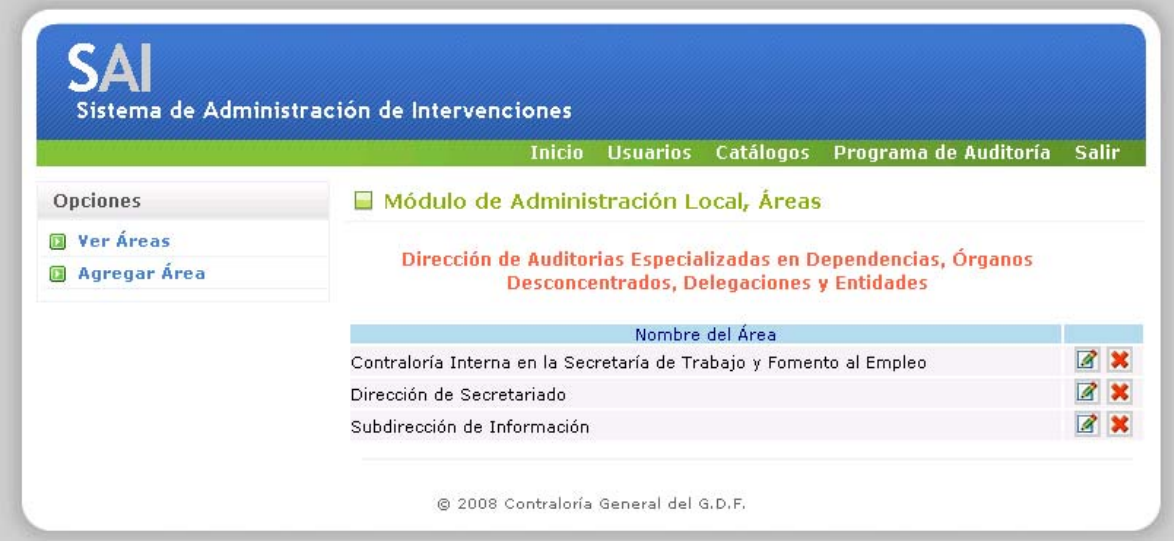

Figura 3 Administrar áreas

# **PROGRAMA ANUAL DE AUDITORIA**

Por default el sistema muestra el programa del año siguiente para empezar la planeación correspondiente al seleccionar la liga "PA2008" se muestra la pantalla para agregar, editar o eliminar intervenciones o auditorias.

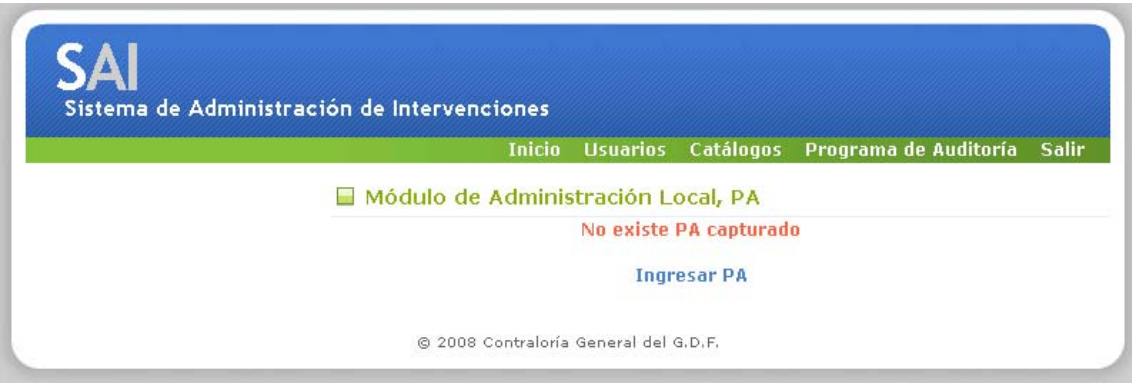

Figura 4 PAA inexistente

Al seleccionar la opción "Ingresar PA" se muestra la pantalla siguiente:

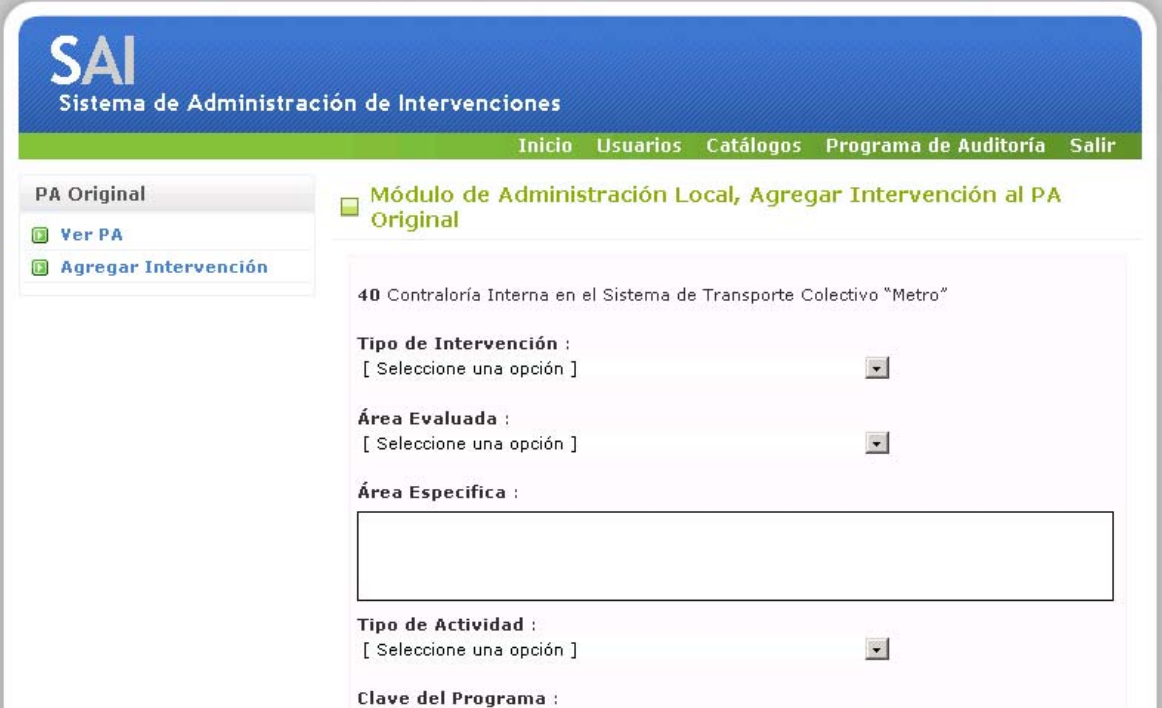

Figura 5 pantalla de agregar intervención

Los campos que hay que llenar para planear una intervención son los siguientes:

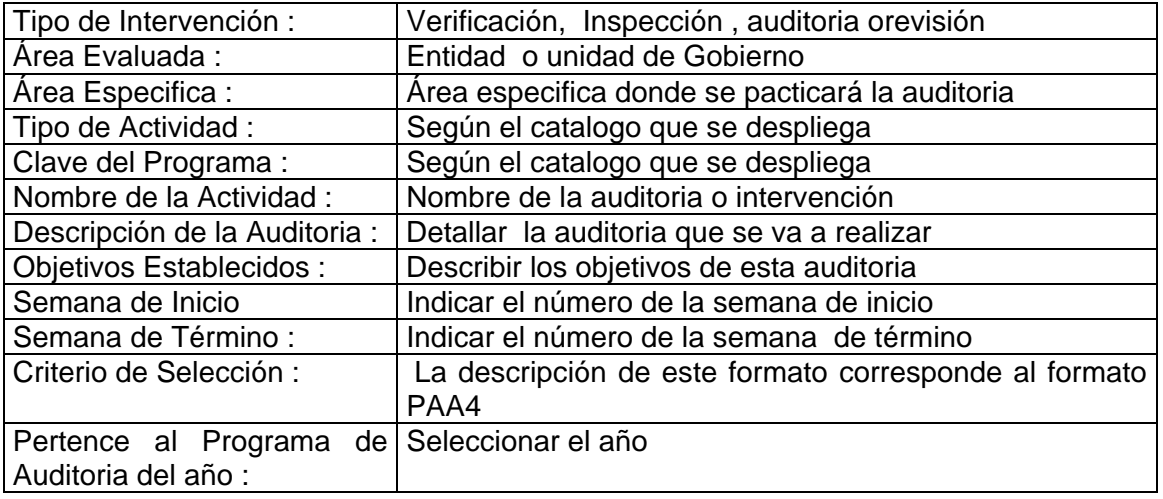

#### **APROBAR Y CERRAR PAA**

Una vez que se han dado de alta todas las intervenciones que conforman el programa anual de auditoría será necesario aprobar y cerrar el programa para dejar constancia de cual fue la planeación original, mientras no se apruebe y cierre el PA original se podrán realizar todos los cambios inserciones o borrado de auditorias al iniciar el ejercicio, una vez aprobado y cerrado el PA se almacena una versión congelada de la planeación autorizada inicialmente y se crea otro programa que permitira realizar, incorporaciones, sustituciones o baja de auditoria denominado "PA Modificado" es decir, el sistema le da otro tratamiento

Una vez aprobado y cerrado el PA el sistema, utiliza una copia del programa original en la que se podrán realizar las modificaciones durante todo el año

|                               |               | <b>Inicio</b>                                    | <b>Usuarios</b> | Catálogos                          | Programa de Auditoría | <b>Salir</b> |
|-------------------------------|---------------|--------------------------------------------------|-----------------|------------------------------------|-----------------------|--------------|
|                               |               |                                                  |                 |                                    |                       |              |
| <b>PA Original</b>            | <b>Signal</b> | Módulo de Administración Local, PA 2008 Original |                 |                                    |                       |              |
| <b>Ver PA</b><br>$\mathbf{r}$ | Clave         | Nombre Actividad                                 |                 | Ente                               |                       |              |
| Agregar Intervención          | 1A            | auditoria a programas                            |                 | Sistema de Transporte<br>Colectivo |                       |              |
| <b>Aprobar y Cerrar PA</b>    | 2A            | auditoria a recursos humanos                     |                 | Sistema de Transporte<br>Colectivo |                       |              |
|                               | 3A            | auditoria controles generales                    |                 | Sistema de Transporte<br>Colectivo |                       |              |

figura 6 PA sin aprobar

Al aprobar y cerrar el PA se muestra esta pantalla para solicitar los nombres completos de quien elaboró y revisó el programa autorizado

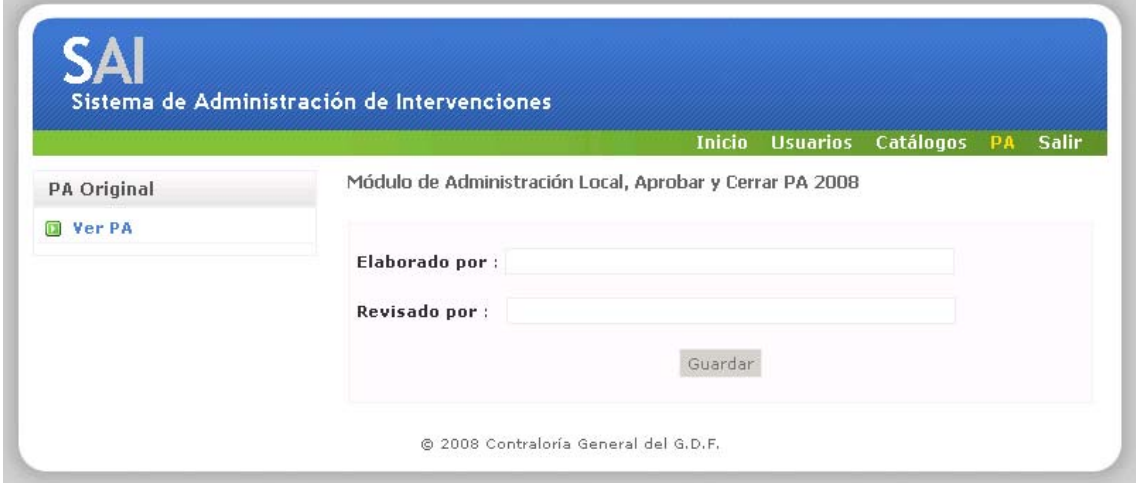

Figura 7 requerimiento de datos adicionales

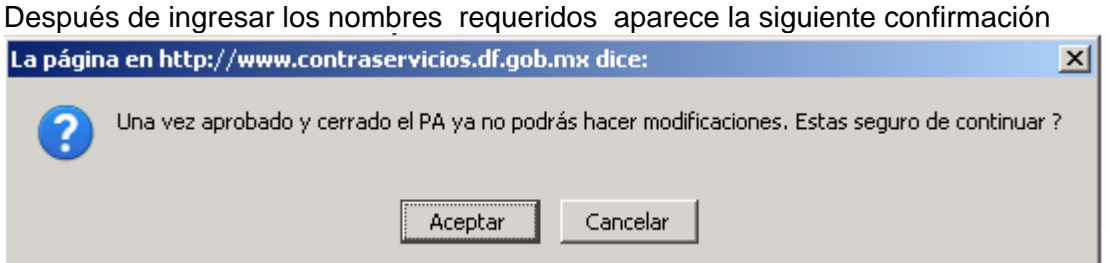

Figura 8 confirmación para aprobar y cerrar

Finalmente la opción La opción "salir" redirecciona al usuario a la pantalla inicial del sistema

# **PANTALLA INICIAL DEL AUDITOR**

Para que la información que emite el sistema sea confiable (reportes y consultas), es necesario que los auditores ingresen la información de los documentos que se generan en el desarrollo de la misma

Las opciones que tiene el auditor son

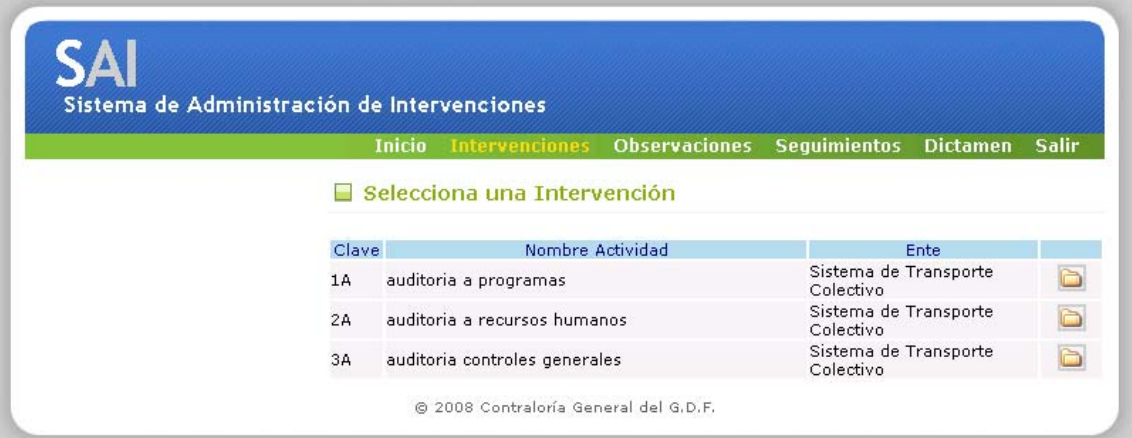

Figua 9 Pantalla inicial de intervenciones

### **INTERVENCIONES**

Es necesario seleccionar una intervención planeada para seleccionar las pantallas para capturarse la información de la auditoria y actualiza la base de datos del sistema y permiten generar los documentos de manera automática

En este módulo el menú izquierdo contiene las siguientes opciones para generar de forma automática los documentos siguientes en formato RTF (con el programa word): como se muestra

A01 Cédula Única de Auditoría A02 Índice A03 Supervisión de Expediente A04 Carta de Planeación A06 Orden de Auditoría A07 Acta de Inicio A08 Requerimiento de Información A17 Reporte de Actividades Ver Intervención y Resumen General ver figura 10

Cada pantalla se describe a detalle a continuación:

|                                            | <b>Inicio</b>                       | <b>Observaciones</b><br><b>Sequimientos</b><br><b>Dictamen</b><br><b>Salir</b><br><b>Intervenciones</b>                                         |  |  |  |  |
|--------------------------------------------|-------------------------------------|----------------------------------------------------------------------------------------------------|--|--|--|--|
| <b>Integración Documental</b>              | Detalle de la Intervención<br>-     |                                                                                                    |  |  |  |  |
| <b>El A01 Cédula Única de</b><br>Auditoría | Auditoria 3A                        |                                                                                                    |  |  |  |  |
| A02 Indice<br>$\sqrt{2}$                   | Emisor                              | 10-02 Dirección de Auditorias Especializadas en Dependencias,<br>Órganos Desconcentrados, Delegaciones y Entidades                              |  |  |  |  |
| A03 Supervisión de<br><b>Expediente</b>    | Área Evaluada                       | Secretaria de Gobierno<br>Dirección General de Administración                                                                                   |  |  |  |  |
| A04 Carta de Planeación                    | Área Especifica                     |                                                                                                    |  |  |  |  |
| A06 Orden de Auditoría                     | Tipo de Actividad                   | Auditoria especifica                                                                                                    |  |  |  |  |
| A07 Acta de Inicio                         | Clave del Programa<br>Adquisiciones |                                                                                                    |  |  |  |  |
| A08 Requerimiento de<br>Información        | Nombre Actividad                    | Programación, adquisición y pago de bienes, arrendamientos y<br>serivicios                                                                      |  |  |  |  |
| A17 Reporte de<br><b>Artividades</b>       | Descripción<br>Intervención         | Verificar que la programación, procedimiento de adquisición y pago<br>de los bienes, se haya realizado acorde con la normatividad<br>aplicable. |  |  |  |  |
|                                            | Objetivos                           | Asequrar que las adquisiciones de bienes,<br>servicios y<br>arrendamientos se realicen con transparencia, bajo las mejores                      |  |  |  |  |
| Opciones                                   | <b>Establecidos</b>                 | condiciones de calidad, oportunidad y financiamiento para la<br>Administración Pública del D.F.                                                 |  |  |  |  |
| Ver Intervención                           |                                     |                                                                                                    |  |  |  |  |
| <b>Resumen General</b>                     | Criterio de Selección               | Dado el volúmen que representa el Programa Anual de Adquisiciones<br>respecto del presupuesto anual autorizado.                                 |  |  |  |  |

Figura 10 detalle de la intervención

# **CÉDULA ÚNICA DE AUDITORÍA**

El formato cédula única de Auditoria es un documento que contiene de forma global todos los datos de la 1ª auditoria o intervención, este documento se estila ocuparse como carátula de la carpeta de auditoria

Al presionar la opción A01 Cédula única aparece la siguiente pantalla

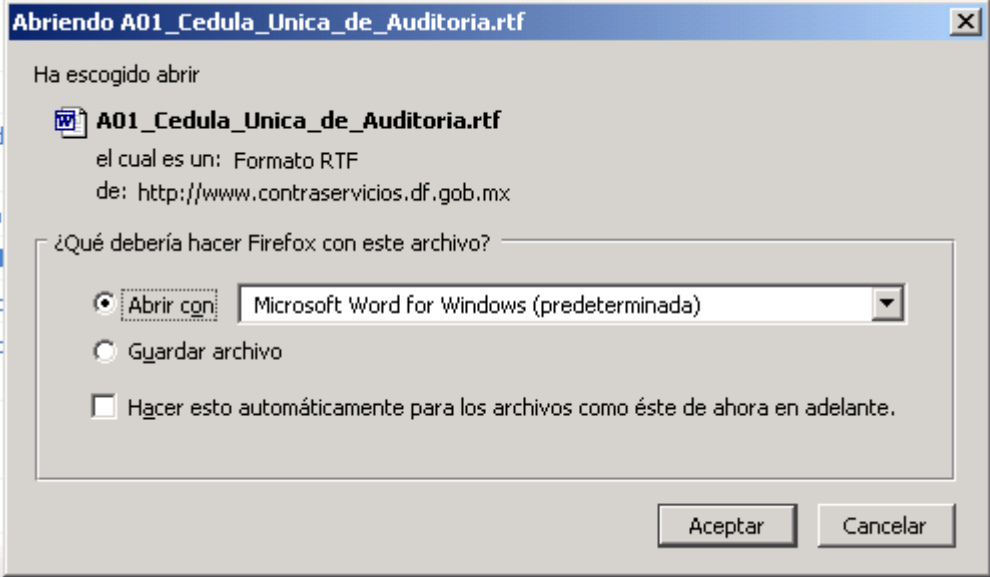

Figura 11 mensaje de confirmación para abrir o guatrdar archivo

Que le permite al usuario guardar o abrir el documento que se genera en word

# **ÍNDICE**

En esta pantallas el Auditor podrá editar el índice y una vez terminado, lo podrá generar en tipo archivo Word esta pantalla cuenta con una barra de herramientas para editar el texto o darle formato

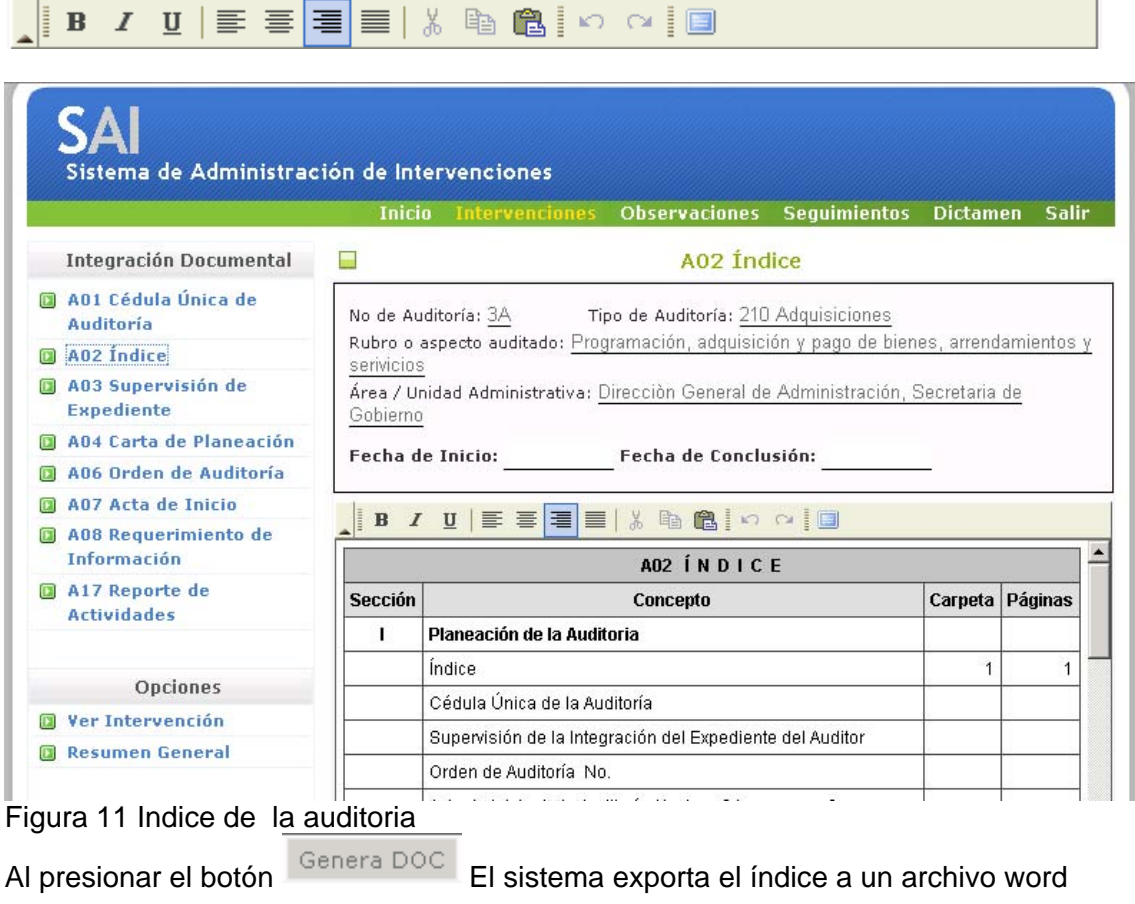

# **CARTA DE PLANEACIÓN**

La carta de planeación es un documento que se genera antes de iniciar una auditoria y mediante el cual se plasma en este documento el resultado de la investigación previa a la dependencia o area especifica a la que se realizará la auditoria Los campos requeridos por la pantalla son los siguientes:

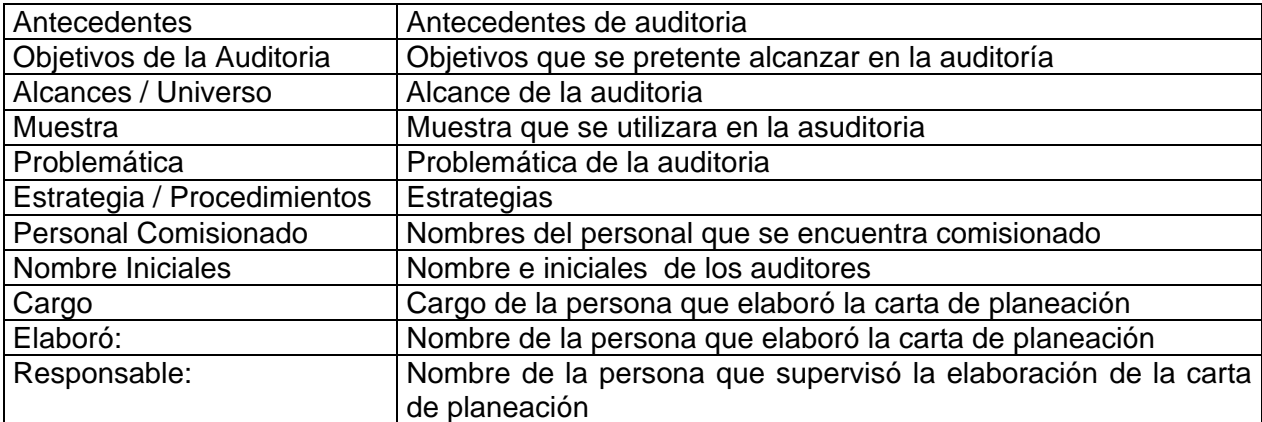

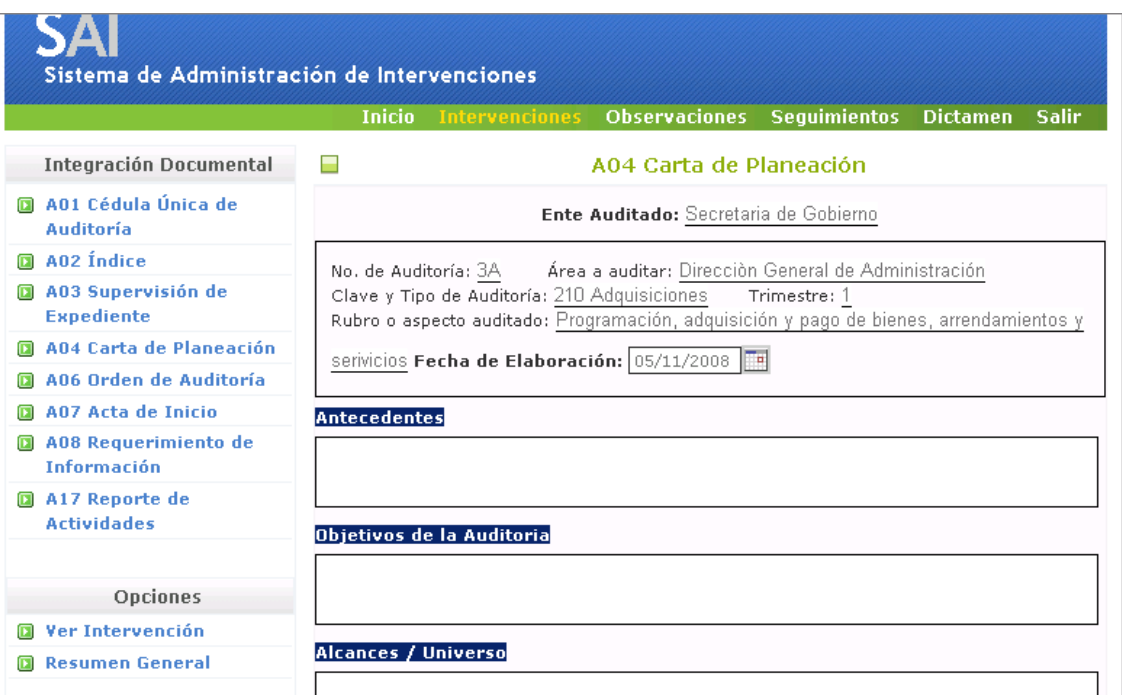

figura 12 Apartado de la "carta de planeación "

### **ORDEN DE AUDITORIA**

En esta pantalla se muestran 2 opciones la 1ª "descargar documento" y la segunda "Editar orden de auditoria" es necesario capturar los datos requeridos en la segunda opción para poder descargar el documento completo para visualizar esta pantalla completa observe la figura 13 los datos requeridos en este apartado son los siguientes:

El documento más importante de una intervención es la orden de auditoria

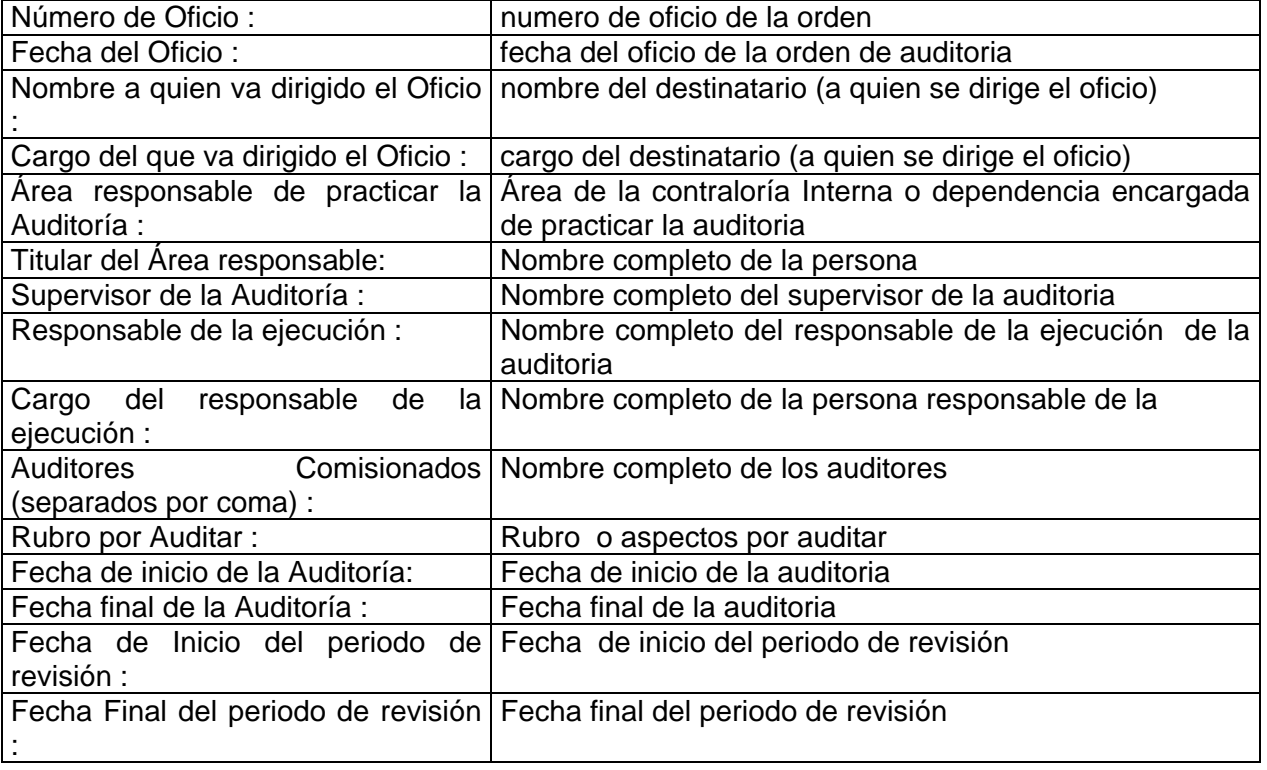

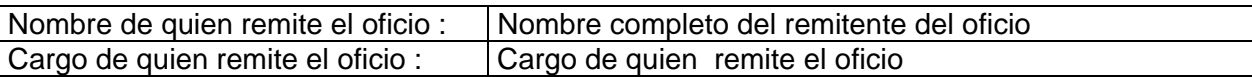

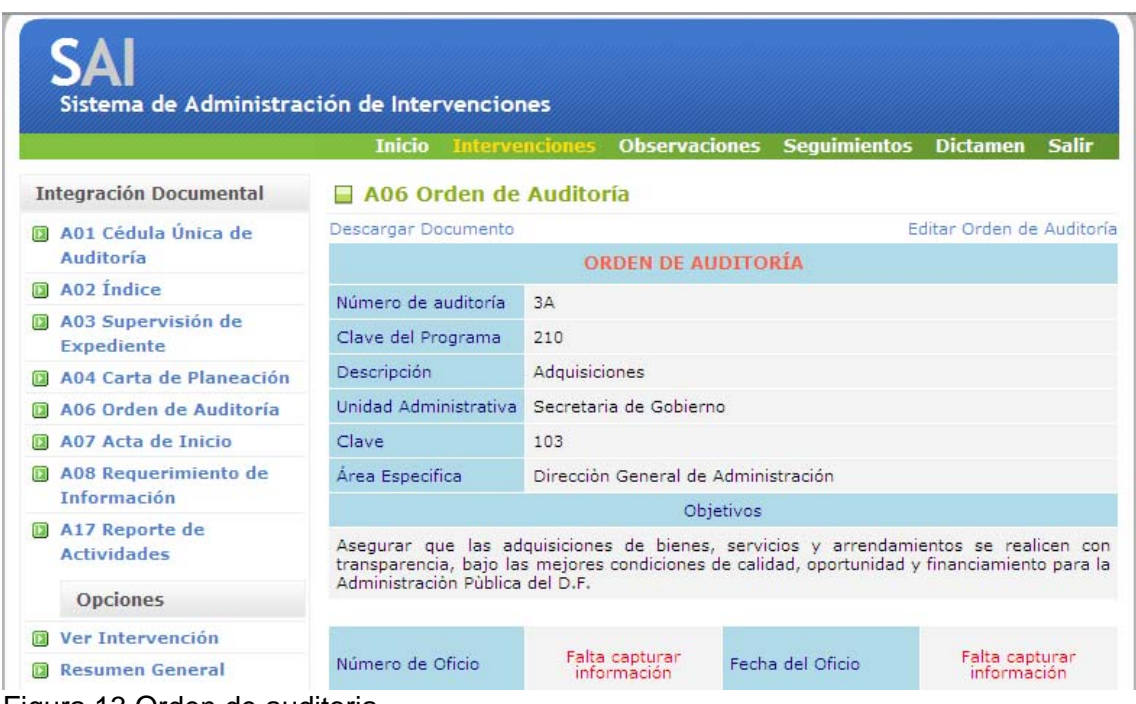

#### Figura 13 Orden de auditoria

### **ACTA DE INICIO**

El formato de acta de inicio es un documento que se descarga para iniciar una auditoria y dejar constancia legal de su inicio. Al presionar la opción A07 Acta de Inicio aparece la siguiente pantalla para abrir o guardar el documento

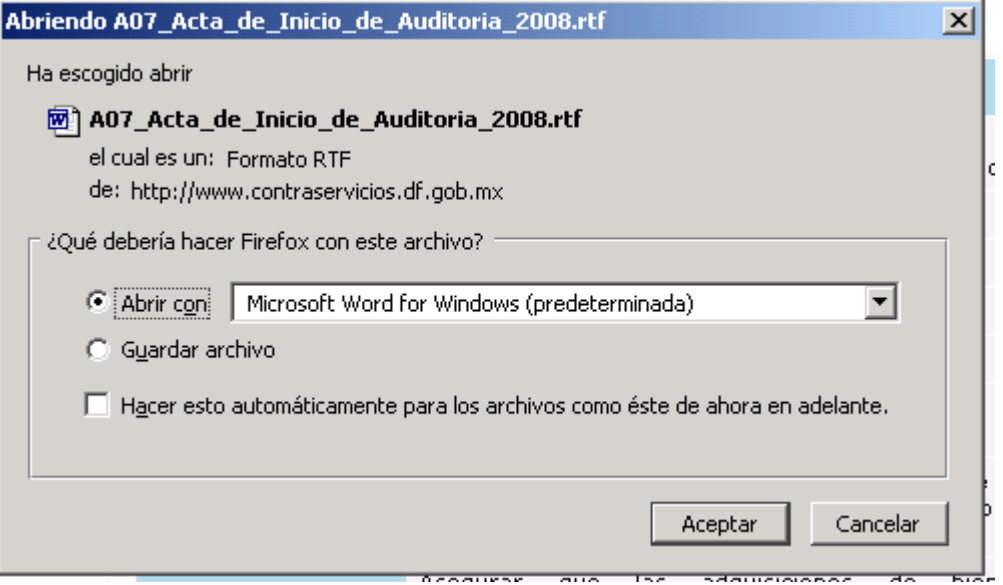

Figura 14 Abrir o guardar acta de inicio

### **REQUERIMIENTO DE INFORMACIÓN**

Una vez que se ha dado inicio la auditoria o intervención es necesario realizar un oficio de requerimiento de información, para comenzar a analizar los documentos proporcionados. Para este efecto la pantalla de requerimiento de información se muestra a continuación

Esta pantalla tiene dos ligas la primera "descargar documento permite abrir o guardar en formato word" el documento

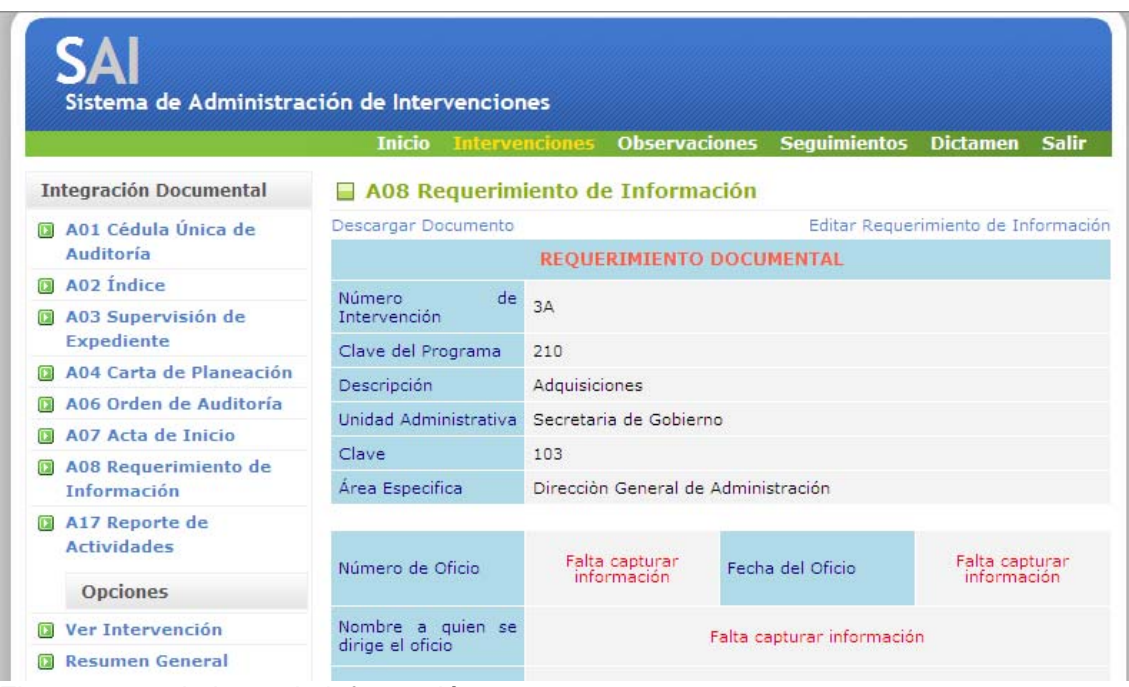

Fig. 15 requerimiento de información

La opción descargar documento abre el cuadro o de confirmación que undica si se desea abrir o guardar un documento

La opción editar requerimiento de Información abre una pantalla para capturar los siguientes campos:

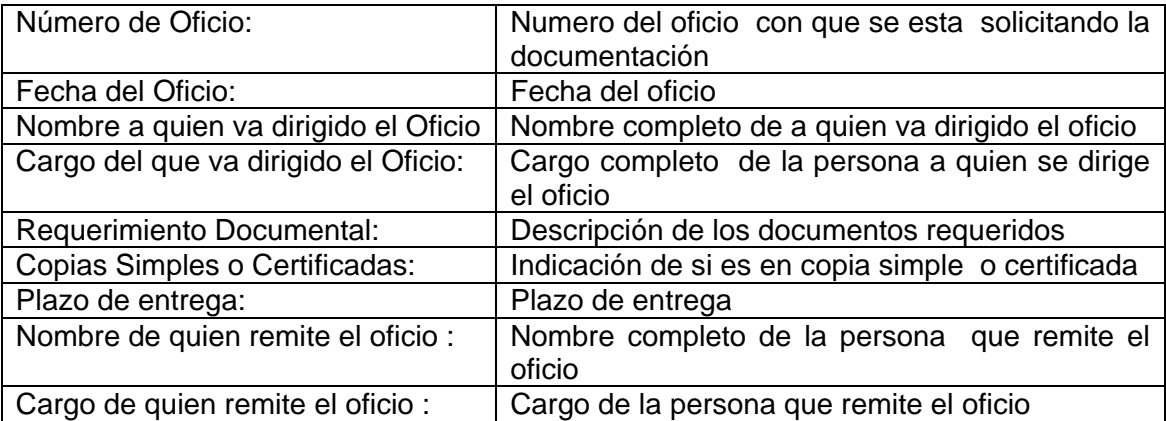

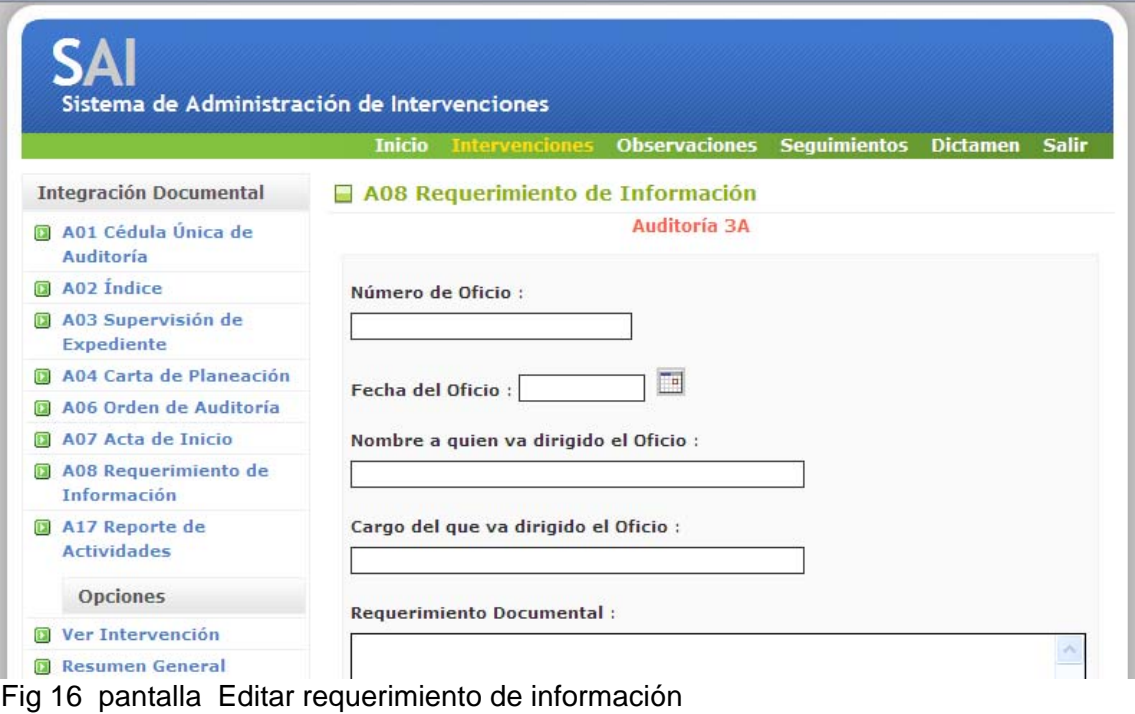

# **REPORTE DE ACTIVIDADES**

El informe de actividades es un resumen de los resultados obtenidos de una intervención o auditoria al presionar esta liga se muestra la siguiente confirmación para abrir o guardar un archivo

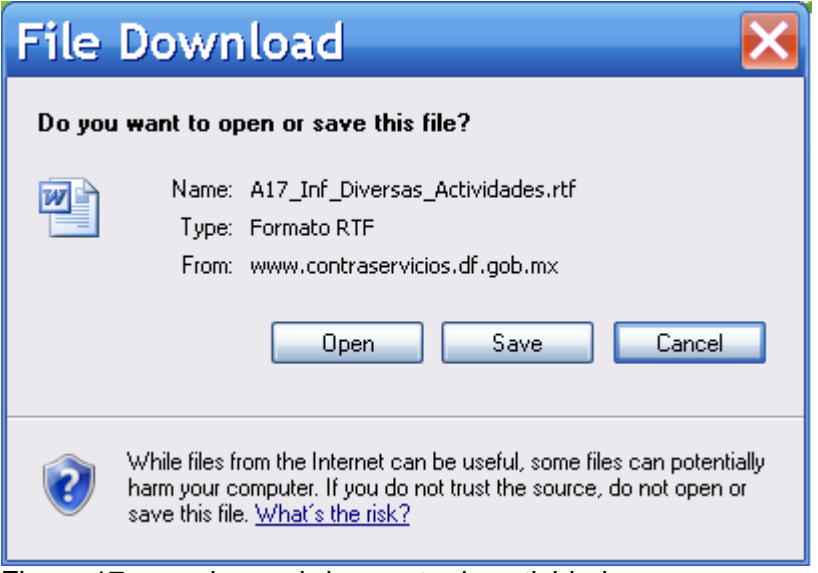

Figura 17 guardar o abrir reporte de actividades

# **VER INTERVENCION**

Este vínculo abre una pantalla que muestra los datos básicos de la auditoria como se muestra en la siguiente imagen:

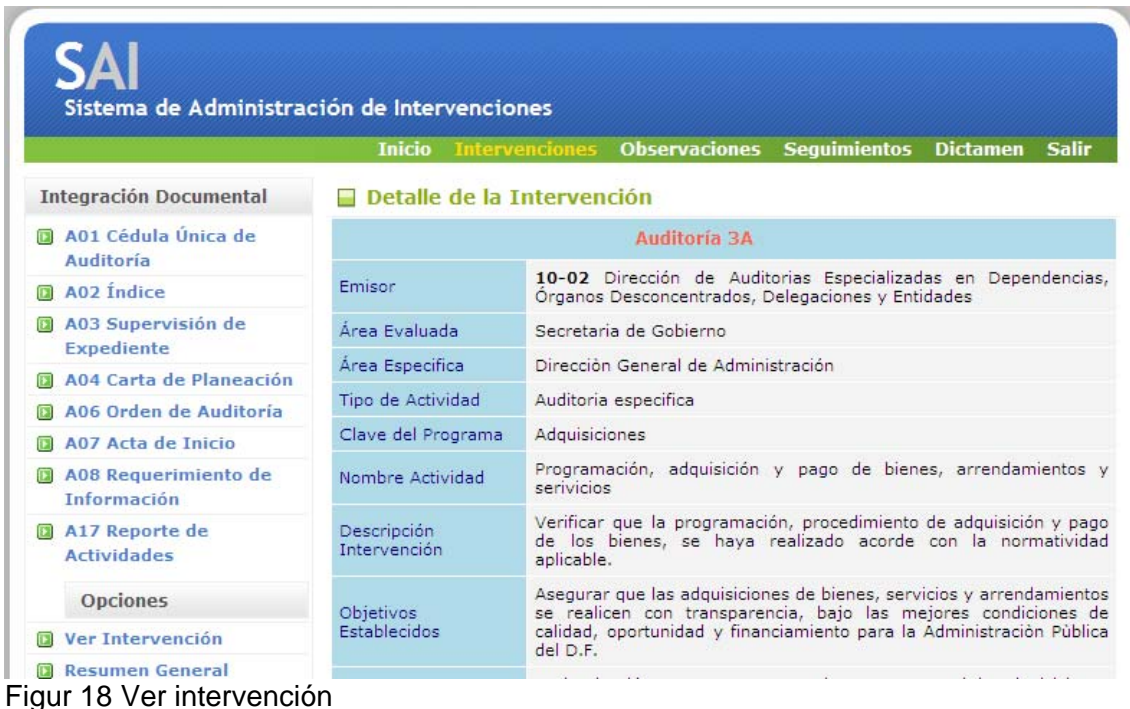

### **RESUMEN GENERAL**

Al dar clic a este vínculo se muestra la siguiente confirmación para abrir o guardar El resumen general. El cual contiene la mayoría de los datos relevantes en una auditoria y sus

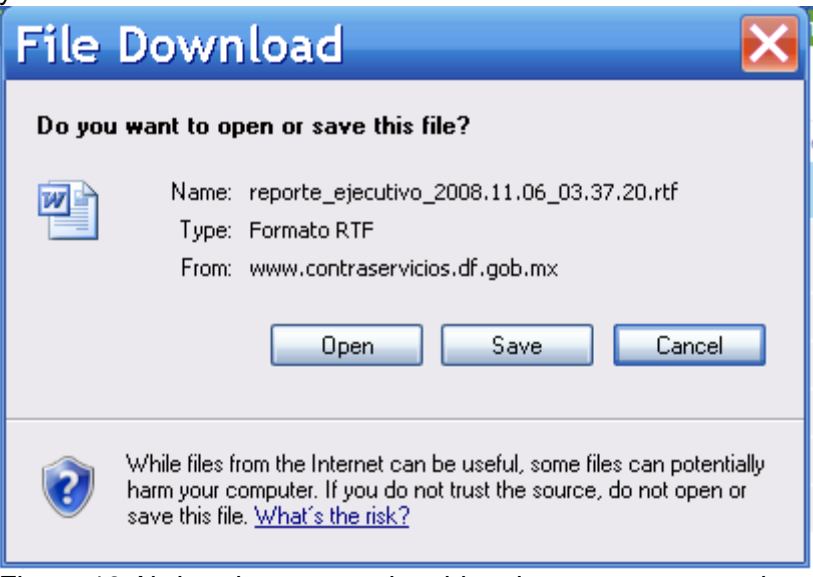

Figura 19 Abrir o descargar el archivo de resumen general

### **OBSERVACIONES**

Al finalizar el proceso de la auditoria cada irregularidad relevante que se haya encontrado y fundamentado documentalmente al ingresar a este módulo se tienen las siguientes opciones en el menu izquierdo

A10 Informe Observaciones

A11 Acta de Cierre 1ra. Fase de la Auditoría

A12 Oficio envío informe Auditoría (Oficio Remite Observaciones)

Adicionalmente las opciones agregar observación, ver intervención y ver observaciones

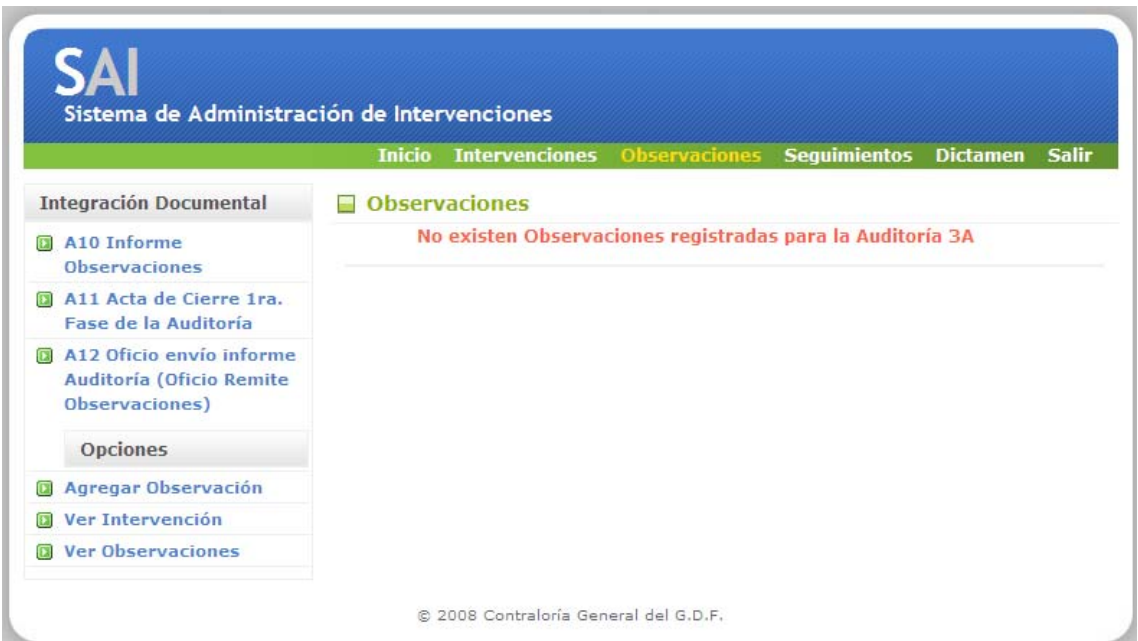

Figura 20 pantalla de observaciones

### **AGREGAR OBSERVACION**

Al presionar la opción del lado izquierdo, denominada Agregar observación aparece la pantalla de captura de observación, misma que solicita los siguientes datos

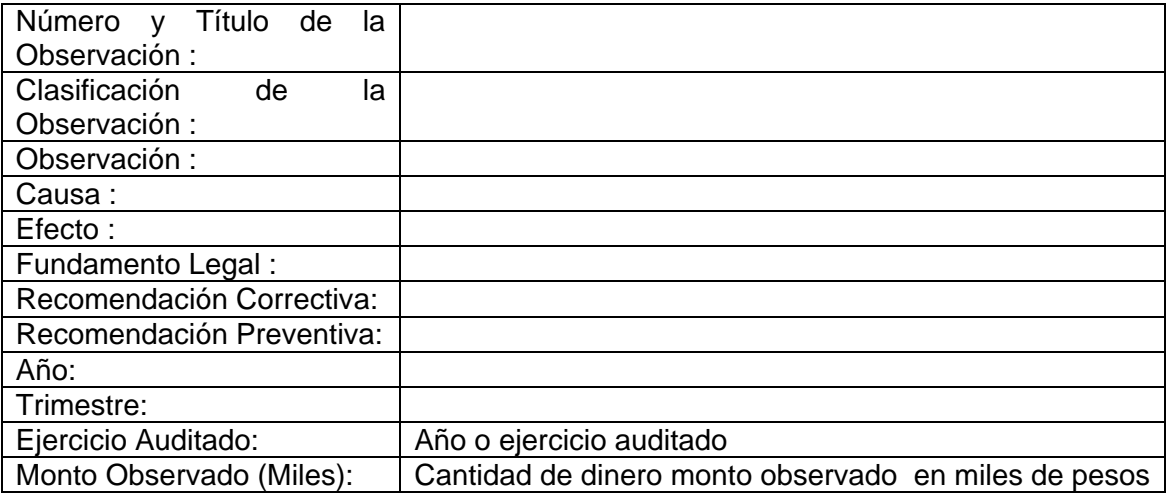

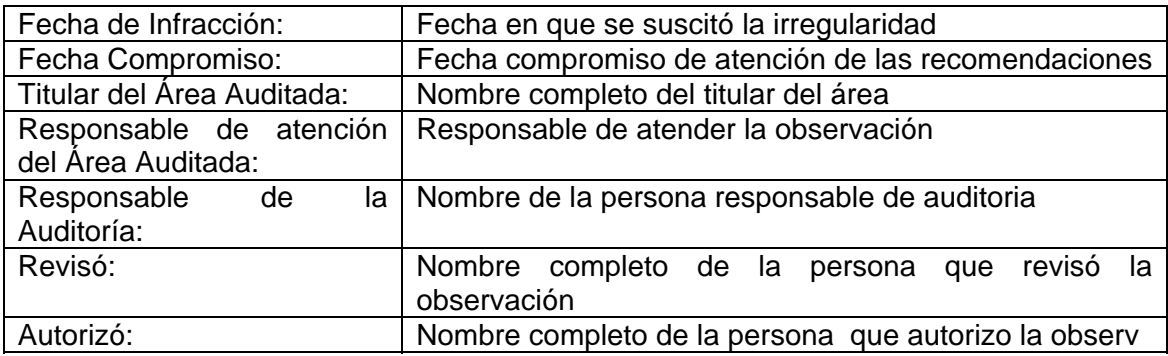

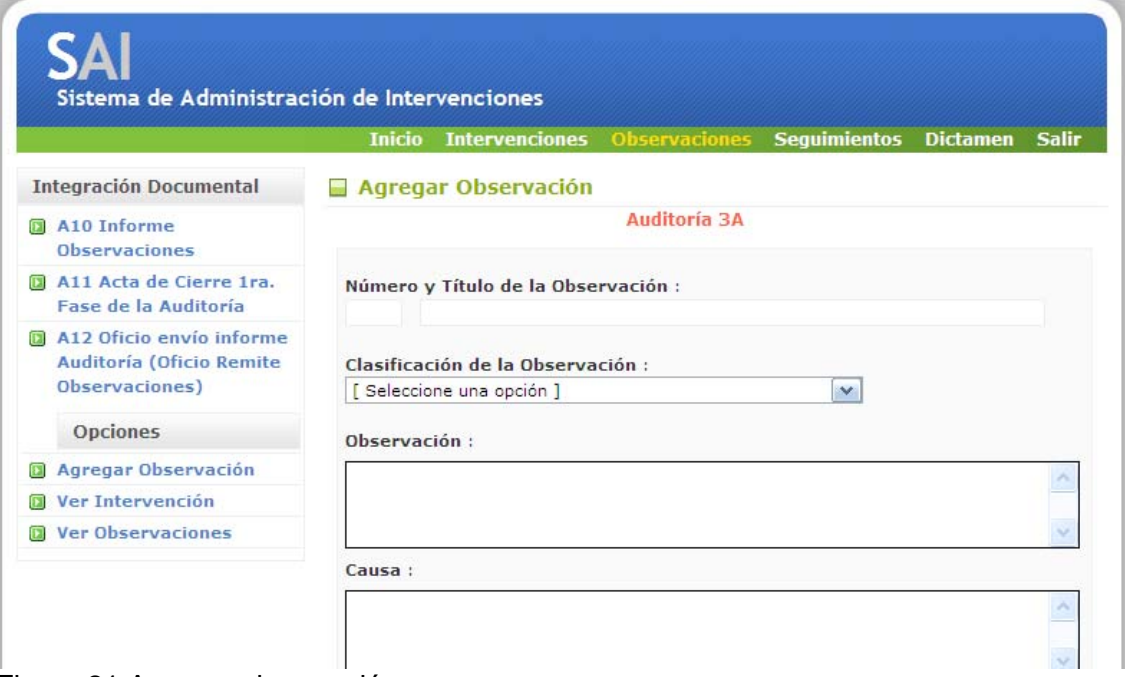

Figura 21 Agregar observación

### **INFORME OBSERVACIONES**

Una vez que los auditores ya generaron todas las observaciones, es necesario generar un informe de observaciones y datos relevantes de la auditoria practicada

Este apartado tiene 2 opciones "Descargar documento" o "editar Informe de Observaciones"

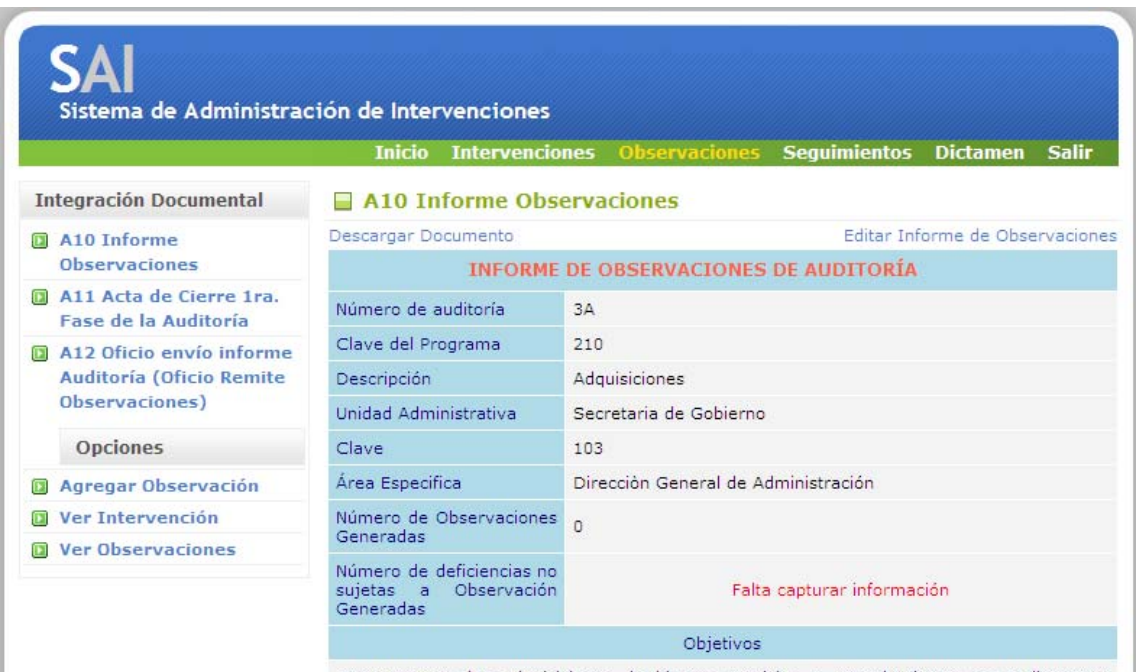

| International assequrar que las adquisiciones de bienes, servicios y arrendamientos se realicen con | Figura 22 informe de observaciones

La primera opción sirve para abrir o guardar en disco el informe de observaciones y la segunda para actualizar la información que se va a generar en el documento la información que solicita el sistema es la siguiente:

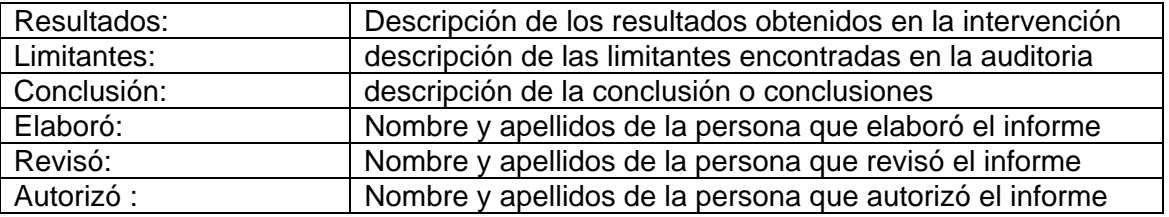

### **ACTA DE CIERRE**

El formato de acta de cierre es un documento que contiene el formato legal para concluir una auditoria. Al presionar la opción 11 Acta de cierre aparece la siguiente pantalla para abrir o guardar el documento

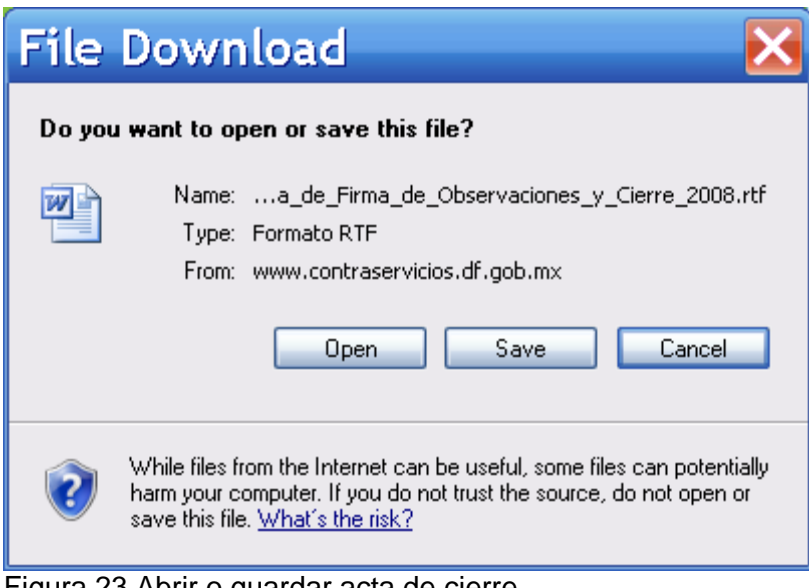

Figura 23 Abrir o guardar acta de cierre

# **OFICIO QUE REMITE OBSERVACIONES**

Este oficio lo envía el titular del área que audita a hacia el titular del área auditada, esta pantalla tiene 2 opciones la 1ª "descargar documento" muestra una confirmación del sistema para abrir el oficio o guardarlo en disco y la segunda

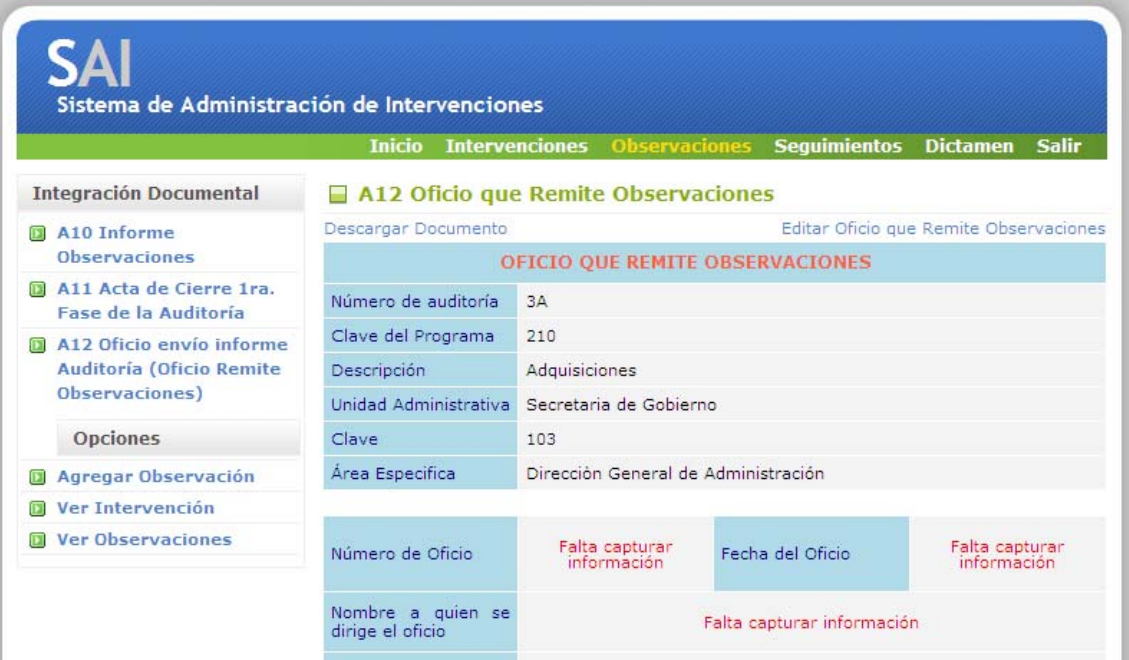

Figura 24 Oficio que remite observaciones

Lsa pantalla de editar oficio que remite observaciones requiere el llenado de los siguientes datos:

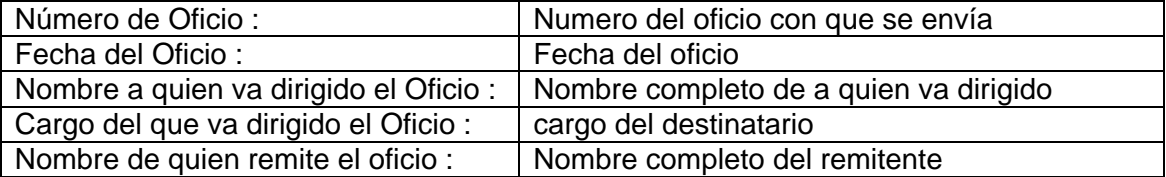

Cargo de quien remite el oficio : Cargo del remitente

Como se muestra en la siguiente pantalla

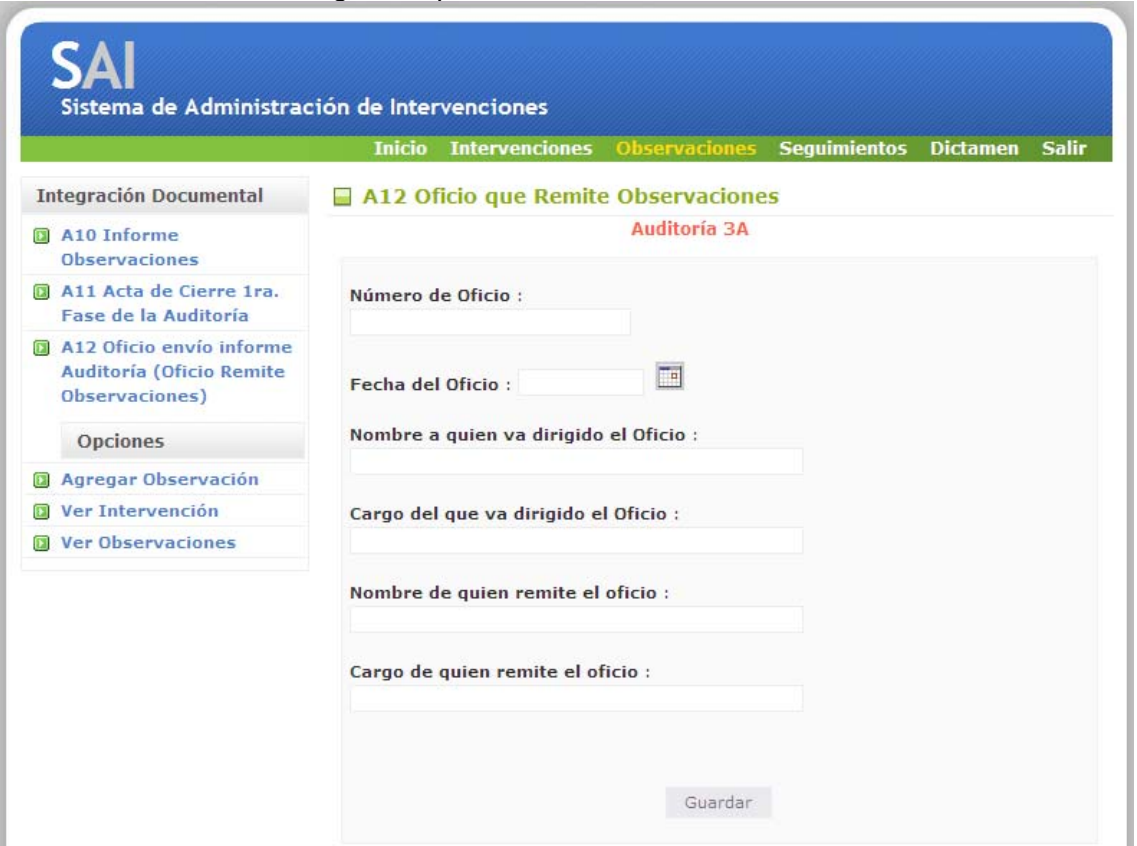

Figura 25 Editar oficio que remite observaciones

#### **SEGUIMIENTOS**

Para entrar a la pantalla de seguimiento es necesario haber capturado las observaciones

Si no existen observaciones capturadas será imposible dar de alta un seguimiento

Como lo muestra la siguiente pantalla

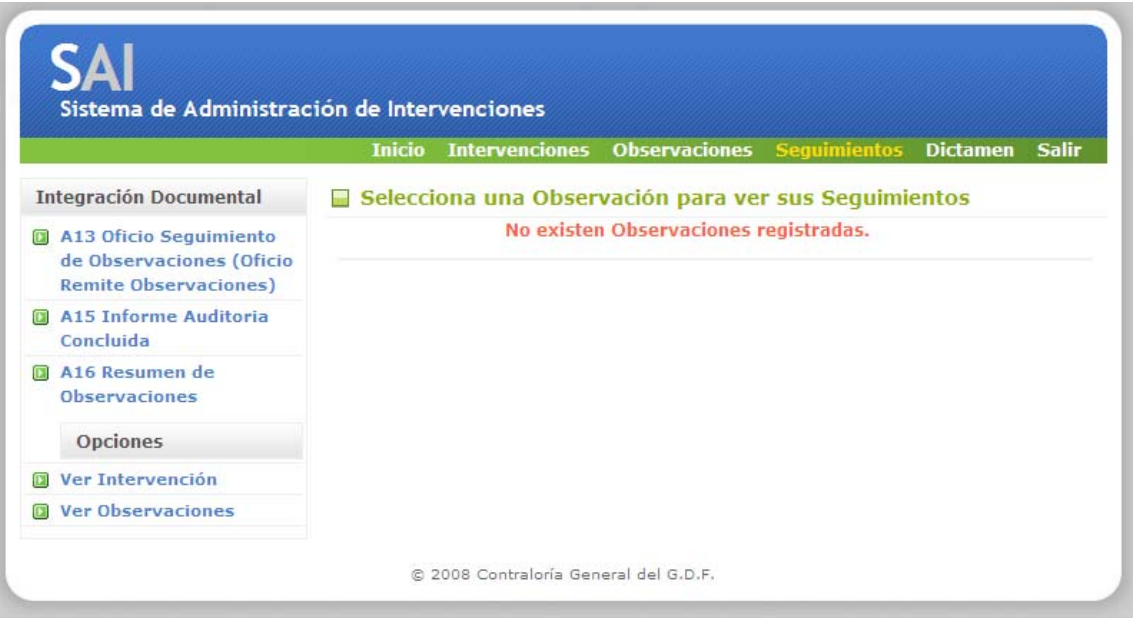

Una vez creadas las observaciones se podrá acceder a este modulo con el objeto de agregar un seguimiento a una observación generada

El proceso para dar de alta seguimientos, modificación o borrado es similar al de las observaciones

### **DICTAMEN TECNICO**

Las opciones del menú izquierdo del dictamen técnico son Agregar Dictamen Técnico y Oficio de promoción

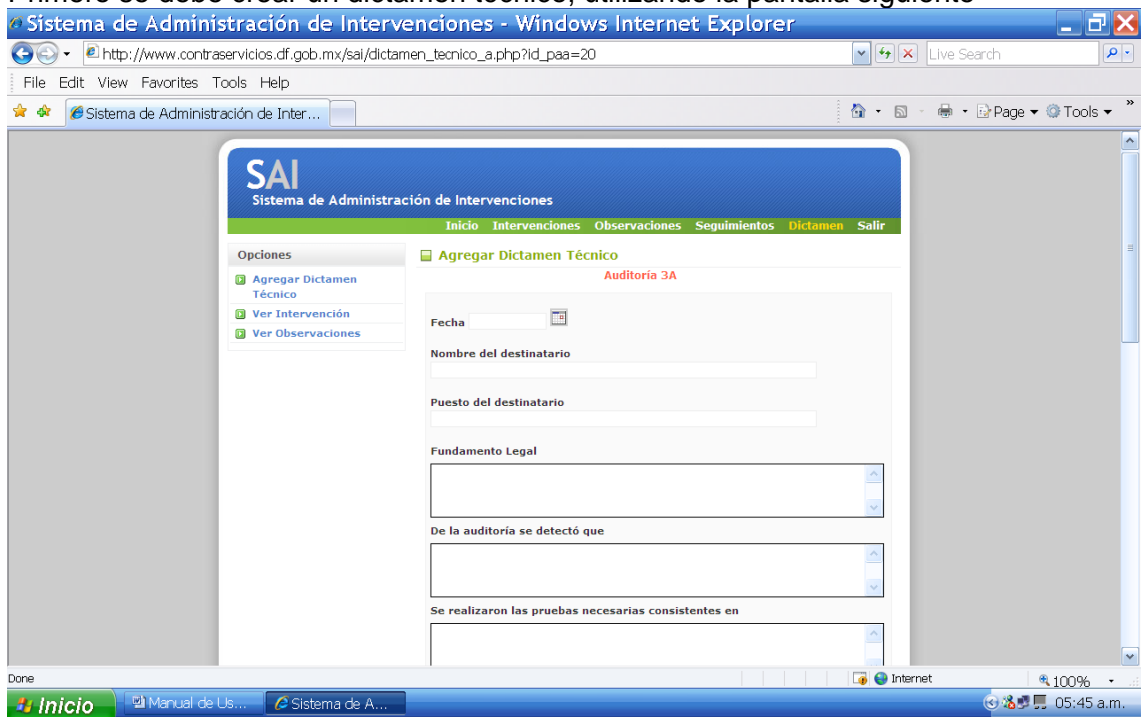

Primero se debe crear un dictamen técnico, utilizando la pantalla siguiente

Los campos que hay que requisitar son los siguientes:

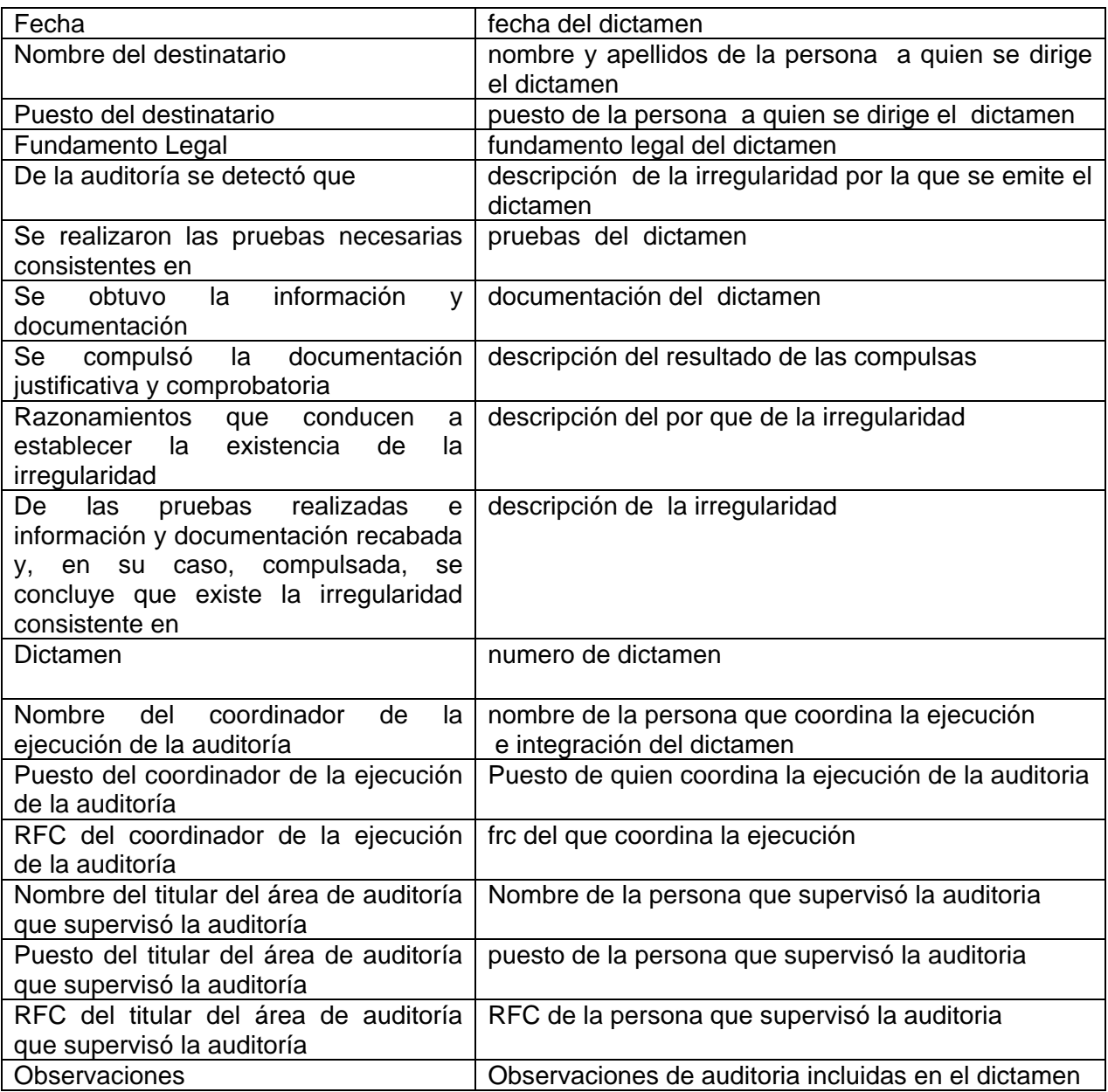

# **GLOSARIO**

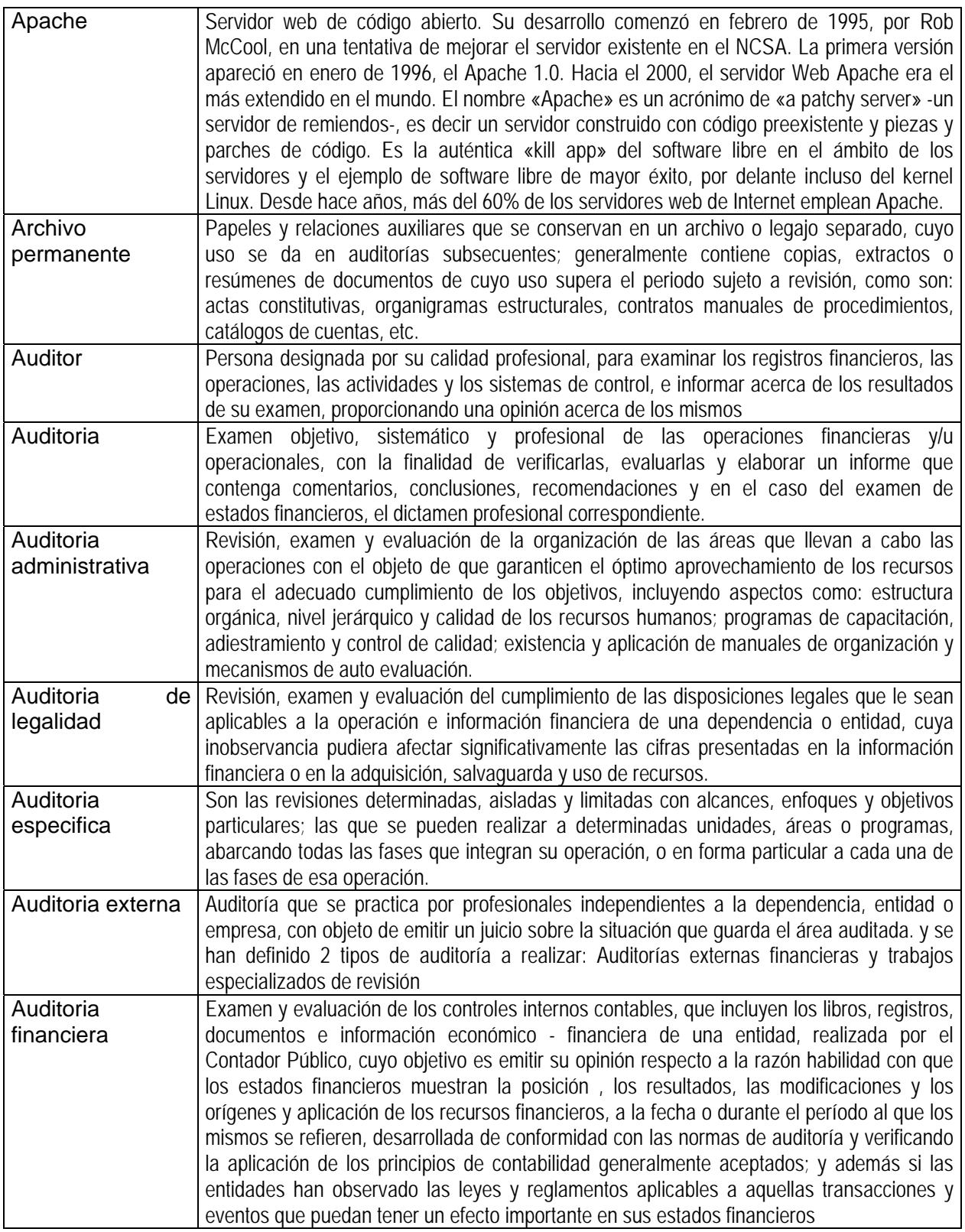

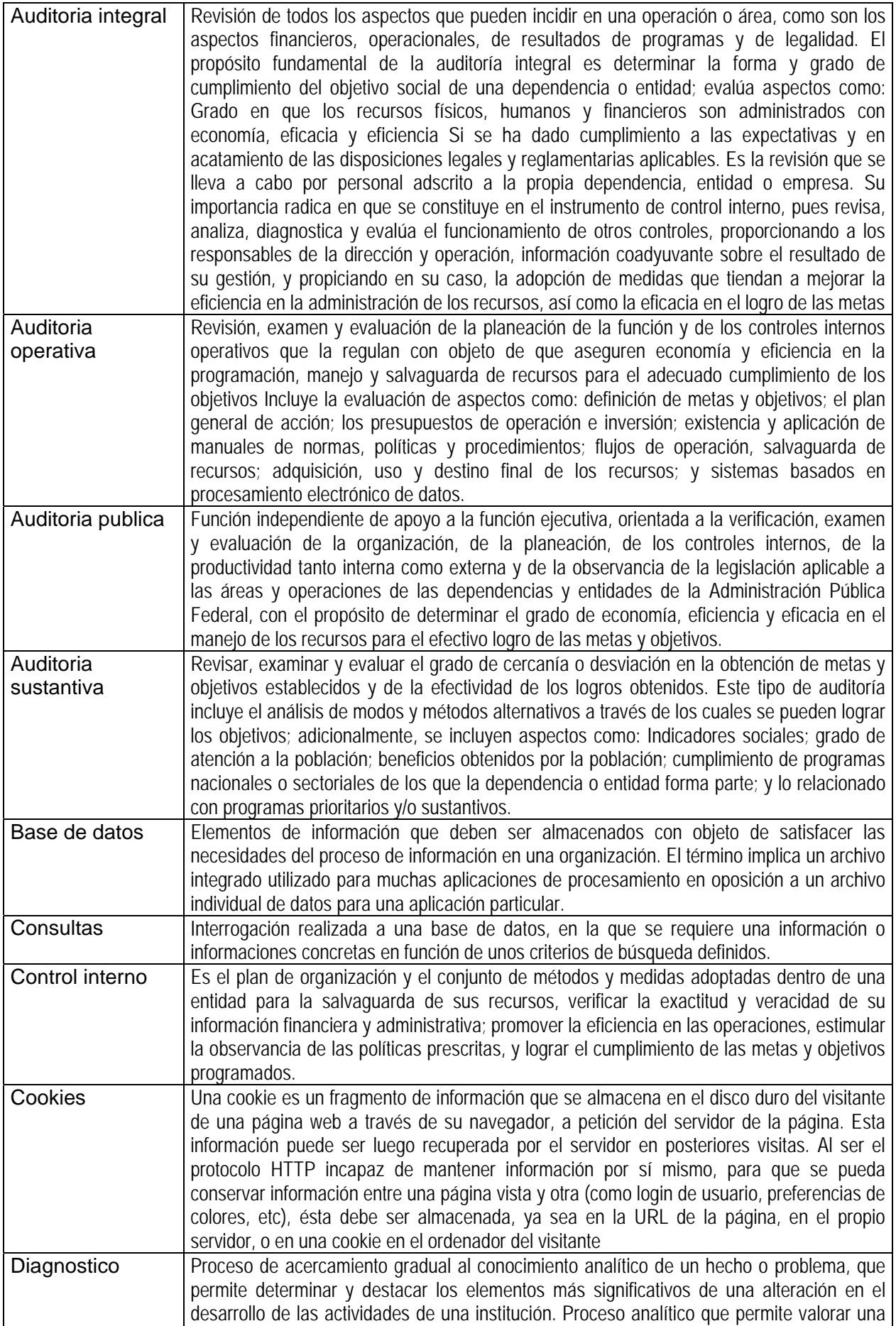

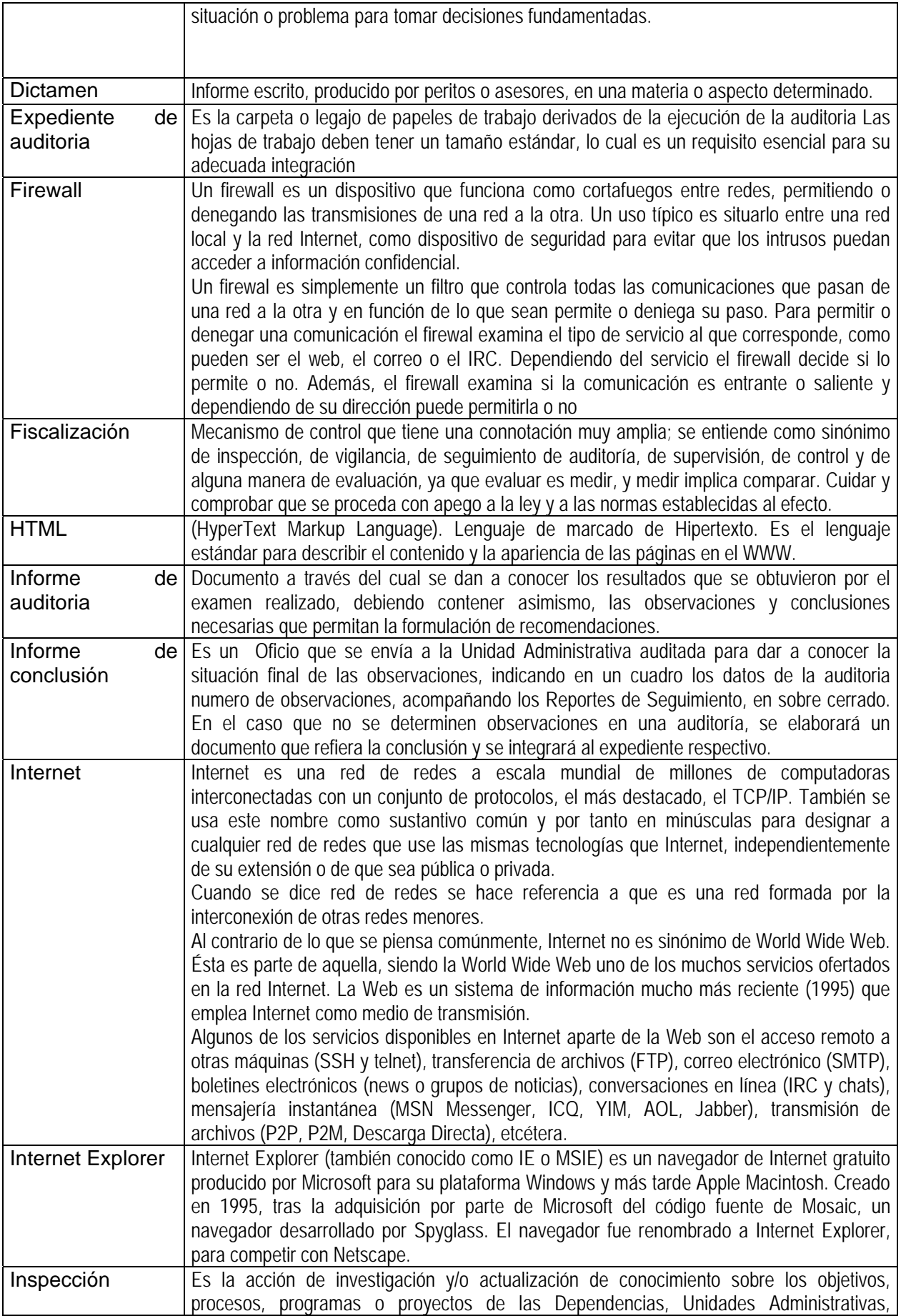

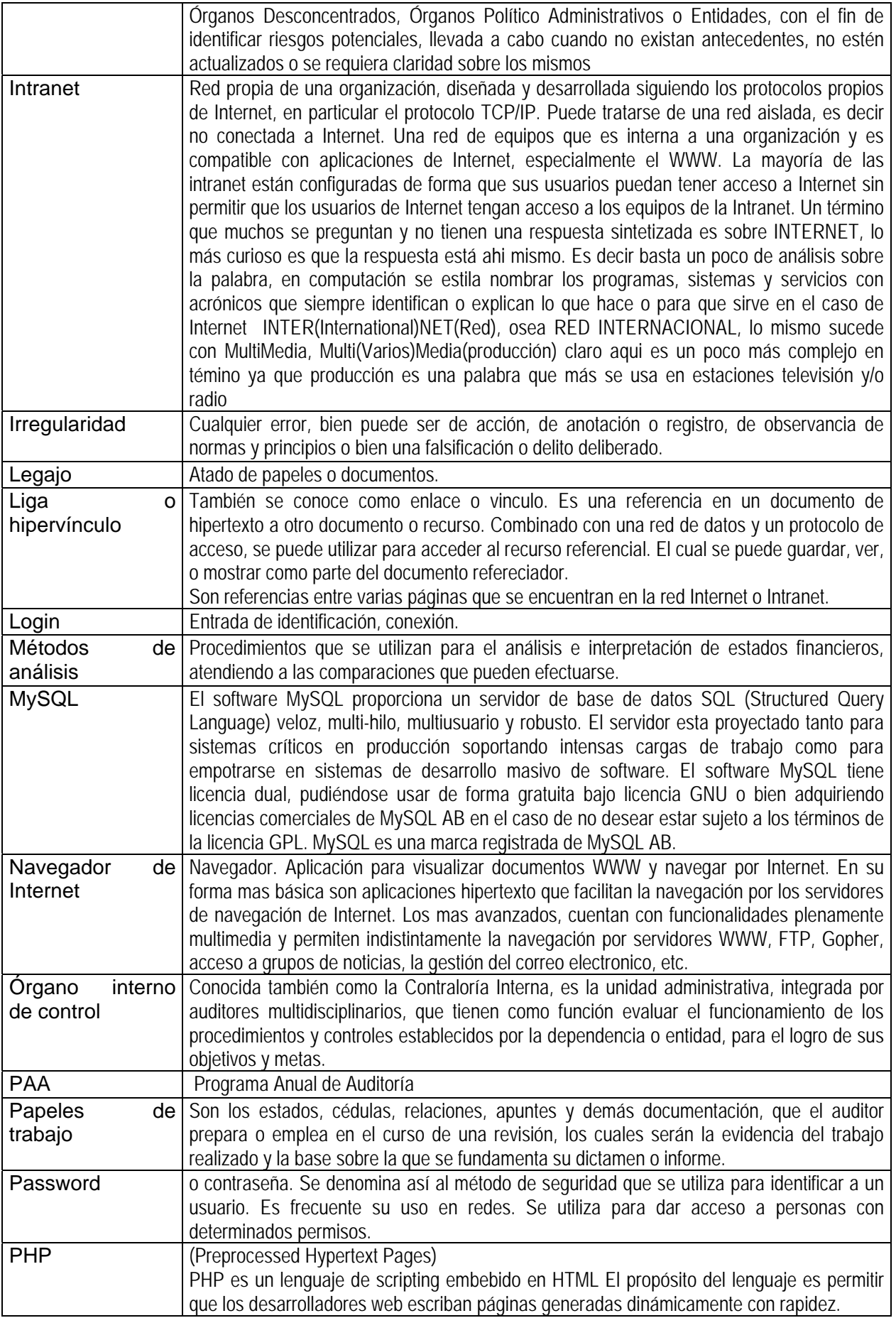

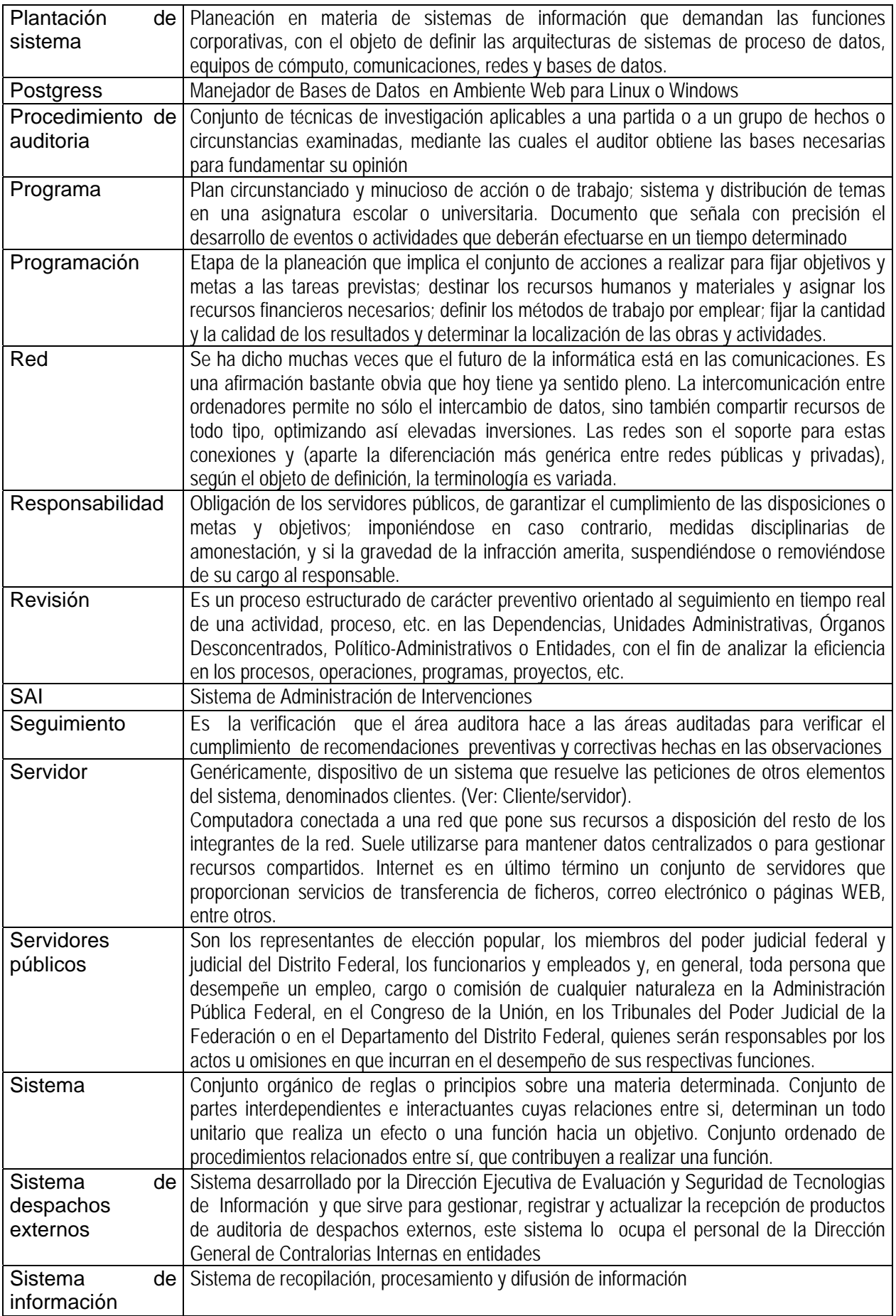

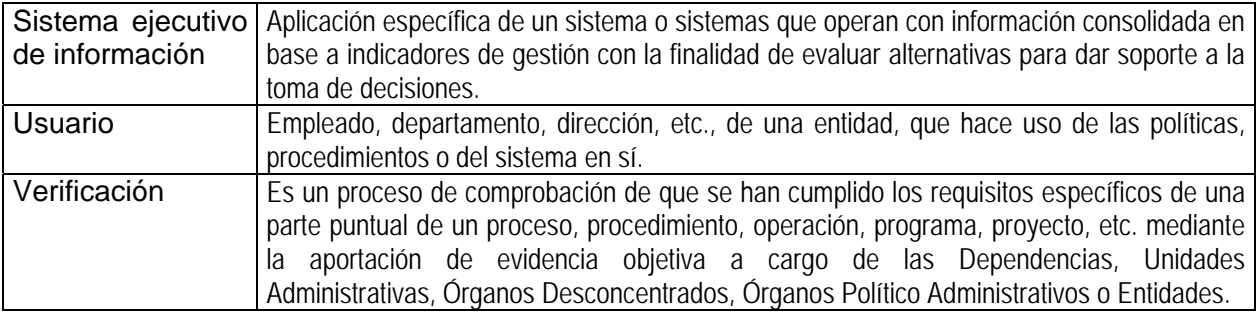